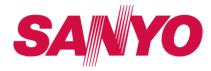

## **User Guide**

KATANA® LX by SANYO®

## **Table of Contents**

| Intr | Introductioni                          |    |  |  |
|------|----------------------------------------|----|--|--|
|      | r Phone's Menu                         |    |  |  |
|      | tion 1: Getting Started                |    |  |  |
| 1A.  | Setting Up Service                     | .2 |  |  |
|      | Setting Up Your Phone                  |    |  |  |
|      | Activating Your Phone                  | .3 |  |  |
|      | Setting Up Your Voicemail              | .3 |  |  |
|      | Getting Help                           | .4 |  |  |
| Sec  | tion 2: Your Phone                     | .5 |  |  |
| 2A.  | Phone Basics                           | .6 |  |  |
|      | Your Phone                             | .6 |  |  |
|      | Viewing the Display Screen             | .9 |  |  |
|      | Features of Your Phone                 | 11 |  |  |
|      | Turning Your Phone On and Off          | 12 |  |  |
|      | Using Your Phone's Battery and Charger | 12 |  |  |
|      | Navigating Through the Menus           | 15 |  |  |
|      | Displaying Your Phone Number           | 16 |  |  |
|      | Making and Answering Calls             | 16 |  |  |
|      | Entering Text                          | 25 |  |  |

| 2B. | Settings                           | 30  |
|-----|------------------------------------|-----|
|     | Sound Settings                     | .30 |
|     | Display Settings                   | .34 |
|     | Location Settings                  | .38 |
|     | Messaging Settings                 | .38 |
|     | Airplane Mode                      | .40 |
|     | TTY Use                            | .41 |
|     | Phone Setup Options                | .42 |
|     | Phone Information Management       | .45 |
| 2C. | Security                           | 47  |
|     | Accessing the Security Menu        | .47 |
|     | Using Your Phone's Lock Feature    | .48 |
|     | Restricting Calls                  | .49 |
|     | Using Special Numbers              | .50 |
|     | Deleting Phone Content             | .50 |
|     | Resetting Phone Content            | .51 |
|     | Security Features for Data Service | .51 |
| 2D. | Roaming                            | 53  |
|     | Understanding Roaming              | .53 |
|     | Setting Your Phone's Roam Mode     | .54 |
|     |                                    |     |

|     | Using Call Guard55                     | 2G. | Calendar and Tools                | 70 |
|-----|----------------------------------------|-----|-----------------------------------|----|
|     | Using Data Roam Guard56                |     | Using Your Phone's Calendar       |    |
| 2E. | Managing History57                     |     | Using Your Phone's Tools          |    |
|     | Viewing History                        | 2H. | Voice Services                    |    |
|     | History Thread                         |     | Using ASR                         |    |
|     | History Details                        |     | Voice and Call Recording          |    |
|     | History Menu Options                   |     | Setting Up Screen Call            |    |
|     | Making a Call From History             | 21. | Camera                            |    |
|     | Saving a Phone Number From History59   |     | Taking Pictures                   |    |
|     | Making a New Group Entry From History  |     | Storing Pictures                  |    |
|     | Prepending a Phone Number From History |     | Sending Pictures                  |    |
|     | Deleting History                       |     | Managing Pictures                 |    |
| 2F. | Contacts61                             | 2J. | Bluetooth                         |    |
|     | About Contacts                         |     | Turning Bluetooth On and Off      |    |
|     | Displaying the Contacts List61         |     | Using the Bluetooth Menu          |    |
|     | Creating a New Contacts Entry62        |     | Using the Bluetooth Settings Menu |    |
|     | Finding Contacts Entries               |     | Bluetooth Profiles                |    |
|     | Displaying the Details Screen64        |     | Pairing Bluetooth Devices         |    |
|     | Editing a Contacts Entry               |     | Using the Trusted List Options    |    |
|     | Contacts Menu Descriptions             |     | Sending Data via Bluetooth        |    |
|     | Secret Contacts Entries                |     |                                   |    |

| Sec | etion 3: Wireless Service101         | Section 4: Safety & Warranty Information .123       |
|-----|--------------------------------------|-----------------------------------------------------|
| 3A. | Wireless Service: The Basics102      | 4A. Important Safety Information124                 |
|     | Using Voicemail                      | General Precautions                                 |
|     | Using SMS Text Messaging             | Maintaining Safe Use of and Access to Your Phone125 |
|     | Using Caller ID                      | Using Your Phone With a Hearing Aid Device126       |
|     | Responding to Call Waiting109        | Caring for the Battery127                           |
|     | Making a Three-Way Call109           | Radio Frequency (RF) Energy                         |
|     | Using Call Forwarding                | Owner's Record                                      |
| 3B. | Data Service111                      | Phone Guide Proprietary Notice                      |
|     | Data Service Applications            | 4B. Manufacturer's Warranty132                      |
|     | Getting Started With Data Service112 | Manufacturer's Warranty132                          |
|     | Accessing Messaging115               | Index135                                            |
|     | Downloading Content                  |                                                     |
|     | Exploring the Web                    |                                                     |
|     |                                      |                                                     |

#### Introduction

This **User Guide** introduces you to wireless service and all the features of your new phone. It's divided into four sections:

◆ **Section 1:** Getting Started

◆ **Section 2:** Your Phone

♦ Section 3: Wireless Service

◆ **Section 4:** Safety & Warranty Information

Throughout this guide, you'll find tips that highlight special shortcuts and timely reminders to help you make the most of your new phone and service. The Table of Contents and Index will also help you quickly locate specific information.

You'll get the most out of your phone if you read each section. However, if you'd like to get right to a specific feature, simply locate that section in the Table of Contents and go directly to that page. Follow the instructions in that section, and you'll be ready to use your phone in no time.

#### WARNING

Please refer to the **Important Safety Information** section on page 124 to learn about information that will help you safely use your phone. Failure to read and follow the Important Safety Information in this phone guide may result in serious bodily injury, death, or property damage.

#### Your Phone's Menu

The following table outlines your phone's menu structure (in list view). For more information about using your phone's menus, see "Navigating Through the Menus" on page 15.

| 1: Missed Alerts                |                                       |  |
|---------------------------------|---------------------------------------|--|
| 2: History                      |                                       |  |
| 3: Contacts                     |                                       |  |
| 4: Messaging                    |                                       |  |
| 1: Send Message                 |                                       |  |
| 1: Text Message                 | 2: Picture Msg                        |  |
| 2: Text                         |                                       |  |
| 3: Picture Msg                  |                                       |  |
| 4: Premium Msgs                 |                                       |  |
| 5: Voicemail                    |                                       |  |
| 1: Call Voicemail<br>3: Details | 2: Call:Speaker On<br>4: Reset Indic. |  |

| 6: Settings                     |                       |
|---------------------------------|-----------------------|
| 1: Notification                 |                       |
| 1: Msgs and Icon                | 2: Icon Only          |
| 2: Message Remino               | ler                   |
| 1: Text Message<br>3: Voicemail | 2: Picture Msg        |
| 3: Callback Number              | r                     |
| 1: None<br>3: Other             | 2: My Phone#          |
| 4: Signature                    |                       |
| 5: Preset Msgs                  |                       |
| 6: Drafts Alert                 |                       |
| i: My Content                   |                       |
| 1: Games                        |                       |
| 1: Get New                      | 2: My Content Manager |
| 2: Ringers                      |                       |
| 1: Get New                      | 2: My Content Manager |
| 3: Screensavers                 |                       |
| 1: Get New                      | 2: My Content Manager |

| 4: Applications                                            |                                                            |
|------------------------------------------------------------|------------------------------------------------------------|
| 1: Get New                                                 | 2: My Content Manager                                      |
| 6: Pictures                                                |                                                            |
| 1: Camera Press Options (right so down to display the folk | oftkey) and press the navigation key up and owing options: |
| 1: Picture Mode                                            |                                                            |
| 1: Normal<br>3: Scenery<br>5: Soft Focus                   | 2: Beach/Snow<br>4: Night/Dark                             |
| 2: Zoom                                                    |                                                            |
| 3: Self-Timer                                              |                                                            |
| 1: Off<br>3: 5 Seconds                                     | 2:10 Seconds                                               |
| 4: Fun Tools                                               |                                                            |
| 1: Multiple Shots<br>3: Color Tone                         | 2: Fun Frames                                              |

| 2:White Balance                  |
|----------------------------------|
|                                  |
|                                  |
| 2: Quality<br>4: Status Bar      |
|                                  |
|                                  |
|                                  |
|                                  |
|                                  |
| 2: Online Albums                 |
|                                  |
| 2: Status Bar<br>4: Account Info |
|                                  |

| 8: Tools                                                    |                                                 |
|-------------------------------------------------------------|-------------------------------------------------|
| 1: Voice Memo                                               |                                                 |
| 1: Record<br>3: Screen Call                                 | 2: List                                         |
| 2: Bluetooth                                                |                                                 |
| 1: Handsfree Pairing<br>3: Send Biz Card<br>5: Trusted List | 2: Send Contact<br>4: Add to Trusted<br>6: More |
| 3: Calendar                                                 |                                                 |
| 4: Alarm Clock                                              |                                                 |
| 5: Countdown                                                |                                                 |
| 6: Stopwatch                                                |                                                 |
| 7: World Clock                                              |                                                 |
| 8: Calculator                                               |                                                 |
| 9: Update Firmware                                          |                                                 |
| 0: Assign. Media                                            |                                                 |

| 2: Animation<br>4: Background<br>6: Foreground |
|------------------------------------------------|
|                                                |
| 2: Foreground                                  |
|                                                |
|                                                |
| 2: Outer Screen                                |
|                                                |
|                                                |
| 2: Español                                     |
|                                                |
|                                                |
| 2: End Key                                     |
|                                                |

| 2: Sounds                                                 |                                                         |
|-----------------------------------------------------------|---------------------------------------------------------|
| 1: Volume                                                 |                                                         |
| 1: Ringer<br>3: Headset<br>5: Applications<br>7: Advanced | 2: Earpiece<br>4: Speakerphone<br>6: Start Up/Power Off |
| 2: Ringer Type                                            |                                                         |
| 1: Incoming Calls<br>3: Alarm<br>5: Power Off             | 2: Messaging<br>4: Power On<br>6: Schedule              |
| 3: Alerts                                                 |                                                         |
| 1: Beep Each Minute<br>3: Connect<br>5: Messaging         | 2: Out of Service<br>4: Signal Fade/Call Drop           |
| 4: Keytones                                               |                                                         |
| 1:Tone Length<br>3:Tone Type                              | 2: Tone Volume                                          |
| 5: Voice Guide                                            |                                                         |
| 6: Vibrate Type                                           |                                                         |
| 1: Incoming Calls<br>3: Alarm                             | 2: Messaging<br>4: Schedule                             |

| 3: Bluetooth                  |                |
|-------------------------------|----------------|
| 1: On/Off                     |                |
| 2: Visibility                 |                |
| 3: Device Name                |                |
| 4: Device Info                |                |
| 5: Trusted List               |                |
| 6: Voice Priority             |                |
| 4: Messaging                  |                |
| 1: Notification               |                |
| 1: Msgs and Icon              | 2: Icon Only   |
| 2: Message Remind             | er             |
| 1:Text Message<br>3:Voicemail | 2: Picture Msg |
| 3: Callback Number            |                |
| 1:None<br>3:Other             | 2: My Phone#   |
| 4: Signature                  |                |
| 5: Preset Msgs                |                |
| 6: Drafts Alert               |                |

| 5: Text Entry                                                              |                                                                   |  |
|----------------------------------------------------------------------------|-------------------------------------------------------------------|--|
| 1:Auto-Capital<br>3:Inpt Language<br>5:T9 Settings<br>7:Add Word<br>9:Help | 2:Auto-Space<br>4: MyWords<br>6: Default Input<br>8:Auto-Complete |  |
| 6: Phone Info                                                              |                                                                   |  |
| 1: Phone#/User ID<br>3: Version                                            | 2: Icon Glossary<br>4: Advanced                                   |  |
| 7: More                                                                    |                                                                   |  |
| 1: Accessibility                                                           |                                                                   |  |
| 1:TTY<br>3:FontSize                                                        | 2: Input Font<br>4: Vibrate Type                                  |  |
| 2: Airplane Mode                                                           |                                                                   |  |
| 3: Browser                                                                 |                                                                   |  |
| 1: Bookmarks<br>3: Delete Web Cookies                                      | 2: Delete Web Cache<br>4: Edit Home Page                          |  |
| 4: Call Setup                                                              |                                                                   |  |
| 1: Auto-Answer<br>3: Call Answer                                           | 2: Abbrev. Dial<br>4: Contacts Match                              |  |

| 5: Contacts                                            |                                               |
|--------------------------------------------------------|-----------------------------------------------|
| 1: SpeedNumbers<br>3: Services                         | 2: My Name Card<br>4: Show Secret/Hide Secret |
| 6: Web                                                 |                                               |
| 1: Enable/Disable Web<br>3: Update Profile             | 2: Net Guard                                  |
| 7: Headset Mode                                        |                                               |
| 1: Turbo Button                                        | 2: Ringer Sound                               |
| 8: Location                                            |                                               |
| 9: Restrict and Lock                                   |                                               |
| 1: Voice<br>3: Camera/Pictures                         | 2: Web<br>4: Lock My Phone                    |
| 0: Roaming                                             |                                               |
| 1: Set Mode<br>3: Data Roaming                         | 2: Call Guard                                 |
| *: Security                                            |                                               |
| 1:Lock My Phone<br>3:Special Numbers<br>5:Delete/Reset | 2: Change Lock Code<br>4: Edit Contacts List  |

#### #: Navigation Keys

- 1: Left Navi (Calendar)
- 2: Right Navi (Contacts)
- 3: Up Navi (Messaging)
- 4: Down Navi (My Content)
- : Side Key Guard
- : Set Time/Date

#### In Use Menu

## Press Options (right softkey) to display the following options:

- 1:Three-Way Call 2: Main Menu
- 3: Save (or ContactsDetails)
- 4: Contacts
- 5: Call Memo Rec.
- 6: Phone Info

# Section 1 **Getting Started**

#### Section 1A

## **Setting Up Service**

- Setting Up Your Phone (page 2)
- Activating Your Phone (page 3)
- Setting Up Your Voicemail (page 3)
- Getting Help (page 4)

Setting up service on your new phone is quick and easy.

This section walks you through the necessary steps to set up and turn on your phone, set up your voicemail, and contact your service provider for assistance with your wireless service.

## **Setting Up Your Phone**

- 1. Install the battery.
  - Insert the battery into the opening in the back of the phone, making sure the connectors align. Gently press down to secure the battery.
  - Replace the battery cover and slide it upward until you hear a click.
- 2. Press END/O to turn the phone on.
  - Your phone will turn on, search for service, and enter standby mode.
- 3. Make your first call.
  - Use your keypad to enter a phone number.
  - Press TALK

#### Note

Your phone's battery should have enough charge for the phone to turn on and find a signal, set up your voicemail, and make a call. You should fully charge your battery as soon as possible. See "Charging Your Battery" on page 14 for details.

## **Activating Your Phone**

There are three basic scenarios for activating your new phone:

- **A. You purchased your phone at a store.** It is probably activated and ready to use.
- B. You received your phone in the mail, and it is a new account or a new phone number. Your phone is designed to activate automatically when you first turn it on. To confirm your activation, make a phone call.
- C. You received your phone in the mail and you are switching numbers from a previous phone to the new phone. You need to contact your service provider to activate the number on your new phone. When you have finished, make a phone call to confirm your activation.

Tip

Do not press  ${\bf END}$  while the phone is being activated. Pressing  ${\bf END}$  cancels the activation process.

Note

If you are having difficulty with activation, contact your service provider.

## **Setting Up Your Voicemail**

All unanswered calls to your phone are automatically transferred to your voicemail, even if your phone is in use or turned off. Therefore, you will want to set up your voicemail and personal greeting as soon as your phone is activated.

- 1. From standby mode, press and hold 1.
- 2. Follow the system prompts to:
  - Create your passcode.
  - Record your name announcement.
  - Record your greeting.
  - Choose whether to activate One-Touch Message Access (a feature that lets you access messages simply by pressing and holding (), bypassing the need for you to enter your passcode).

#### Note

#### te Voicemail Passcode

If you are concerned about unauthorized access to your voicemail account, it is recommended that you enable your voicemail passcode. (Do not activate One-Touch Message Access.)

For more information about using your voicemail, see "Using Voicemail" on page 102.

## **Getting Help**

## **Directory Assistance**

Call Directory Assistance from your phone and you'll have access to a variety of services and information including residential, business, and government listings. There is a percall charge to use Directory Assistance, and you will be billed for airtime.

#### **To call Directory Assistance:**

► Press GH 4 M 1 M 1 TALK

## **Operator Services**

Operator Services provides assistance when placing collect calls or when placing calls billed to a local telephone calling card or third party.

#### To access Operator Services:

Press + o TALK

For more information, pleases contact your wireless service provider.

#### 4 Section 1A. Setting Up Service

# Section 2 Your Phone

#### Section 2A

## **Phone Basics**

- Your Phone (page 6)
- Viewing the Display Screen (page 9)
- Features of Your Phone (page 11)
- Turning Your Phone On and Off (page 12)
- Using Your Phone's Battery and Charger (page 12)
- Navigating Through the Menus (page 15)
- Displaying Your Phone Number (page 16)
- Making and Answering Calls (page 16)
- Entering Text (page 25)

Your phone is packed with features that simplify your life and expand your ability to stay connected to the people and information that are important to you. This section will guide you through the basic functions and calling features of your phone.

#### **Your Phone**

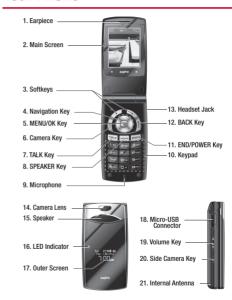

#### **Key Functions**

- 1. Earpiece lets you hear the caller and automated prompts.
- 2. Main Screen displays all the information needed to operate your phone, such as the call status, the Contacts list, the date and time, and the signal and battery strength.
- Softkeys let you select softkey actions or menu items corresponding to the bottom right/left line on the main screen.
- Navigation Key scrolls through menus quickly and easily.
   These keys can also be reassigned to create customized shortcuts.
- MENU/OK Key lets you access the phone's menus and select the highlighted choice when navigating through a menu.
- **6. Camera Key** lets you access the Pictures menu and take pictures.
- 7. TALK Key allows you to place or receive calls, answer Call Waiting, use Three-Way Calling, or activate Voice Dial.
- SPEAKER Key lets you place or receive calls in speakerphone mode or turn the speakerphone on and off during a call.

- **9. Microphone** allows other callers to hear you clearly when you are speaking to them.
- Keypad lets you enter numbers, letters, and characters, and navigate within menus. Press and hold keys 2–9. (See "Using Speed Dialing" on page 24.)
- 11. END/POWER Key lets you turn the phone on or off, end a call, or return to standby mode. While in the main menu, it returns the phone to standby mode and cancels your input.
- 12. BACK Key deletes characters from the display in text entry mode. When in a menu, pressing the BACK key returns you to the previous menu. This key also allows you to return to the previous screen in a data service session.
- 13. Headset Jack allows you to plug in an optional headset for convenient, hands-free conversations. CAUTION! Inserting an accessory into the incorrect jack may damage the phone.
- **14. Camera Lens**, as part of the built-in camera, lets you take pictures.

- 15. Speaker lets you hear the different ringers and sounds. You can mute the ringer when receiving incoming calls by pressing or any of the side keys. The speaker also lets you hear the caller's voice in speakerphone mode.
- LED Indicator shows your phone's connection and charging status at a glance.
- Outer Screen lets you monitor the phone's status and see who's calling without opening the phone.
- 18. Micro-USB Connector allows you to connect a phone charger or other accessories to your phone. CAUTION! Inserting an accessory into the incorrect connector may damage the phone.
- 19. Volume Key allows you to adjust the ringer volume in standby mode (with the phone open) or adjust the voice volume during a call. The volume key can also be used to scroll up or down to navigate through the different menu options. To mute the ringer during an incoming call, press up or down. Press and hold to redial with the phone closed.
- Side Camera Key lets you access the camera mode and take pictures.

21. Internal Antenna facilitates reception and transmission.
To maximize call performance, do not obstruct the internal antenna area. (See page 16.)

## **Viewing the Display Screen**

Your phone's display screen provides a wealth of information about your phone's status and options. This list identifies the symbols vou'll see on your phone's display screen:

| Tip | To view a list of your phone's icons and descriptions, from the main menu select <b>Settings &gt; Phone Info &gt;</b> |
|-----|----------------------------------------------------------------------------------------------------|
|     | Icon Glossary.                                                                                                    |

indicates your current signal strength. The more lines الن.٣ you have, the stronger your signal.

indicates you are "roaming" off the home network.

indicates your phone cannot find a signal.

indicates the call is on hold.

indicates that a call is in progress.

indicates data service access is active.

indicates data service access is dormant

indicates data service access is disabled.

indicates you have missed voice calls.

Ħ.

indicates you have scheduled events or call alarms.

indicates you have alarm clock or countdown notifications

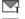

indicates you have new SMS Text messages.

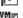

indicates you have new picture messages.

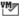

indicates you have new voicemail messages.

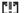

indicates you have urgent messages.

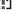

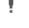

indicates you have two or more different types of missed calls, scheduled events, call alarms, or alarm clock or countdown notifications

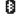

indicates the Bluetooth feature is enabled (blue icon).

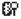

indicates your phone is discoverable by another Rluetooth device

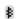

indicates your phone is connected to a Bluetooth device (green icon).

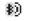

indicates your phone is communicating with a Bluetooth device.

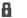

indicates access to a secure site.

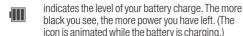

indicates your battery is charging in "Power Off" state.

indicates volume level 1 to 8 and vibrate feature are set.

indicates 1-beep feature is set.

indicates 1-beep and vibrate feature are set.

indicates all ringer settings are off.

indicates all ringer settings are off and the vibrate feature is set.

indicates all the sound settings except applications volume are off and the vibrate feature is set.

indicates all the sound settings are off.

indicates the Location feature of your phone is enabled.

indicates the Location feature of your phone is disabled.

indicates you have a new voice message when Screen Call is activated.

(a)

indicates the Screen Call Auto setting is on.

indicates your phone is in TTY mode.

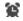

indicates the alarm clock or countdown setting is on.

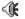

indicates the speakerphone mode is set to on.

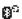

indicates a call is in progress using the Bluetooth device.

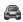

indicates the car kit device is set to on.

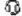

indicates the wired headset device is set to on.

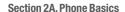

žΝ

#### **Features of Your Phone**

The KATANA® LX by SANYO is lightweight, easy-to-use, and reliable, and it also offers many features and service options. The list previews some of those features and provides page numbers where you can find out more:

- Digital dual-band capability allows you to make and receive calls while on the home network and to roam on other 1900 and 800 MHz digital networks where roaming agreements have been implemented (page 53).
- SMS Text Messaging (page 107) provides quick and convenient messaging capabilities.
- Your Contacts allows you to store up to 300 entries, with up to seven phone numbers per entry (page 61).
- The built-in calendar offers several personal information management features to help you manage your busy lifestyle (page70).
- The Location feature works in connection with available location-based services (page 38).
- T9 Text Input lets you quickly type messages with one keypress per letter (page 26).
- Speed dial lets you dial phone numbers with one keypress or two keypresses (page 24).

- The built-in camera allows you to take full-color digital pictures, view your pictures using the phone's display, and instantly send them to family and friends using picture messaging (page 85).
- Automatic Speech Recognition (ASR) allows you to place calls or open applications by speaking to your phone (page 78).
- Games, ringers, screen savers, and other applications can be downloaded to make your phone as unique as you are (page 117). Additional charges may apply.
- The built-in Bluetooth technology allows you to connect wirelessly to a number of Bluetooth devices to share information more easily than ever before (page 95).

## **Turning Your Phone On and Off**

#### **Turning Your Phone On**

► Press END/O

Once your phone is on, it may display "Looking for service." When your phone finds a signal, it automatically enters standby mode. At this point, you are ready to begin making and receiving calls.

If your phone is unable to find a signal after 15 minutes of searching, a Power Save feature is automatically activated. When a signal is found, your phone automatically returns to standby mode.

In Power Save mode, your phone searches for a signal periodically without your intervention. You can also initiate a search for service by pressing any key (when your phone is turned on).

Tip

The Power Save feature conserves your battery power when you are in an area where there is no signal.

## **Turning Your Phone Off**

Press and hold FNDO for two seconds until you see the powering down animation on the display screen.

Your screen remains blank while your phone is off (unless the battery is charging).

# **Using Your Phone's Battery and Charger**

#### WARNING

Use only manufacturer-approved batteries and chargers with your phone. The failure to use a manufacturer-approved battery and charger may increase the risk that your phone will overheat, catch fire, or explode, resulting in serious bodily injury, death, or property damage.

## **Battery Capacity**

Your phone is equipped with a Lithium Ion (Li-Ion) battery. It allows you to recharge your battery before it is fully drained. The battery provides up to 4.8 hours of continuous digital talk time.

When there are approximately two minutes of talk time left, the phone sounds an audible alert and then turns off.

| Note | Long backlight settings, searching for service, vibrate mode, browser use, and other variables may reduce the battery's talk and standby times. |
|------|----------------------------------------------------------------------------------------------------|
| Tip  | Watch your phone's battery level indicator and charge                                                                                           |

the battery before it runs out of power.

## **Installing the Battery**

- 1. Insert the battery into the opening in the back of the phone, making sure the connectors align (1). Gently press down to secure the battery (2).
- Replace the battery cover and slide it upward until you hear a click (3).

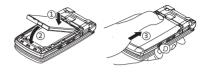

## **Removing the Battery**

- 1. Make sure the power is off so that you don't lose any stored numbers or messages.
- 2. Press the battery release latch (1) and slide the battery cover downward and remove it (2).
- **3.** Lift up the battery and remove it from the phone (3).

WARNING

Do not handle a damaged or leaking Li-lon battery as you can be burned.

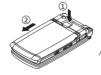

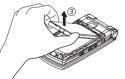

#### **Charging Your Battery**

Charge your battery as soon as possible so you can begin using your phone.

Keeping track of your battery's charge is important. If your battery level becomes too low, your phone automatically turns off, and you will lose any information you were just working on. For a quick check of your battery level, glance at the battery charge indicator located in the upper-right corner of your phone's display screen. If the battery charge is getting too low, the battery icon (  $\[ \] \]$  appears and the phone displays a warning message.

Always use a manufacturer-approved desktop charger, travel charger, or vehicle power adapter to charge your battery.

#### **Using the Phone Charger**

- 1. Plug the phone charger into a wall outlet.
- Open the micro-USB connector cover located on the upper left side of your phone.
- 3. Plug the other end of the phone charger into the micro USB connector.
  - A red indicator light means the battery is charging.
  - A green indicator light means charging is completed.

With the manufacturer-approved Li-lon battery, you can recharge the battery before it becomes completely run down.

#### Note

You can also charge your phone's battery with a USB cable (not included). Simply plug one end of the USB cable into your phone and the other end into a free USB port on your desktop or laptop computer.

If your battery is completely run down, it cannot be charged via the USB cable.

## **Navigating Through the Menus**

The navigation key on your phone lets you scroll through menus quickly and easily. The scroll bar at the right of the menu keeps track of your position in the menu at all times.

To navigate through a menu, simply press the navigation key up or down. If you are in a first-level menu such as Settings, you may also navigate to the next or previous first-level menu by pressing the navigation key right or left.

For a diagram of your phone's menu, please see "Your Phone's Menu" on page ii.

## **Selecting Menu Items**

As you navigate through the menu, menu options are highlighted. Select any item by highlighting it and pressing . In list view, select any numbered option by pressing the corresponding number on the phone's keypad.

For example, if you want to display your volume settings:

- 1. Press en to access the main menu.
- 2. Select **Settings** by pressing (in List view) or by highlighting it and pressing ...
- 3. Select **Sounds** by pressing or by highlighting it and pressing.
- **4.** Select **Volume** by pressing or by highlighting it and pressing.
- 5. Select **Ringer** by pressing or by highlighting it and pressing.

Note

For the purposes of this guide, the above steps condense into "Press MENU > Settings > Sounds > Volume > Ringer."

## **Backing Up Within a Menu**

To go to the previous menu:

Press BACK

To return to standby mode:

Press END/O

## **Displaying Your Phone Number**

Press Settings > Phone Info > Phone#/UserID. (Your phone number and other information about your phone and account will be displayed.)

Tip

You can also display your phone number by pressing **MENU** > **Settings** > **More...** > **Contacts** > **My Name Card**. To send your contact information using Bluetooth, press **Options** (right softkey) > **Send Card**.

## **Making and Answering Calls**

#### **Holding Your Phone**

To maximize performance, do not obstruct the internal antenna area.

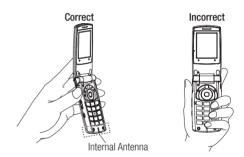

#### **Making Calls**

Placing a call from your wireless phone is as easy as making a call from any landline phone. Enter the number, press TALK, and you're on your way to clear calls.

#### To make a call using your keypad:

- 1. Make sure your phone is on.
- Enter a phone number from standby mode. (If you make a mistake while dialing, press BACK to erase the numbers.)
- Press TALK or SPEAKES. (To make a call when you are roaming and Call Guard is enabled, see "Using Call Guard" on page 55.)
- **4.** Press **END/O** or close the phone when you are finished.

Tip

To redial your most recent call (outgoing, incoming, or missed), press **TALK** twice.

When making calls off the home network, always dial using 11 digits (1 + area code + phone number).

You can also place calls from your phone by using Automatic Speech Recognition (ASR, page 79), speed dialing (page 24), and by using your History listings (page 59).

#### **Dialing Options**

When you enter numbers in standby mode, press **Options** (right softkey) to display the following dialing options.

- Abbrev. Dial to place a call using the abbreviated dialing feature. (See "Using Abbreviated Dialing" on page 23.)
- Save to save the phone number in your Contacts. (See "Saving a Phone Number" on page 22.)
- Pard Pause to insert a hard pause. (See "Dialing and Saving Phone Numbers With Pauses" on page 22.)
- 12-Sec. Pause to insert a two-second pause. (See "Dialing and Saving Phone Numbers With Pauses" on page 22.)

#### **Answering Calls**

- Make sure your phone is on. (If your phone is off, incoming calls go to voicemail.)
- Press TALK or SPEAKED to answer an incoming call. (Depending on your phone's settings, you may also answer incoming calls by opening the phone or by pressing any number key. (See "Call Answer Mode" on page 43.)

Your phone notifies you of incoming calls in the following ways:

- The phone rings or vibrates.
- The indicator light flashes.
- The backlight illuminates.
- The screen displays an incoming call message.

If the incoming call is from a number stored in your Contacts, the entry's name is displayed. The caller's phone number may also be displayed, if available.

When receiving a call, the following options are also displayed by pressing **Options** (right softkey).

- Call Guard to answer the call when you are in roaming mode. (See "Using Call Guard" on page 55.)
- Answer or Answer:Speaker to answer the call.
- Select Audio to switch the call to a device (if available).
- Answer on Hold to put the call on hold.
- Screen Call to answer the call by using a prerecorded announcement. (See "Setting Up Screen Call" on page 83.)
- Quiet Ringer to mute the ringer (if available).
- Ignore with Text to ignore the call and send a text message to the caller (if available).

#### **Answering a Roam Call With Call Guard Enabled**

Call Guard is an option that helps you manage your roaming charges when making or receiving calls while outside the home network. Please see "Roaming" on page 53 for more information about roaming.

➤ To answer the call, press TALK, and then press 

1 to proceed while the pop-up message is displayed. (See 
1 Using Call Guard on page 55 for additional information.)

Note

When your phone is off, calls go directly to voicemail.

#### **Ending a Call**

► Close the phone or press END/O

#### **Missed Call Notification**

When an incoming call is not answered, the Missed Call log is displayed on your screen.

## To display the Missed Call entry from the notification screen:

Select the entry and press (Select an option to continue.)

Tip

If you have two or more notifications, the Missed Alerts list will appear.

#### To display a Missed Call entry from standby mode:

- 1. Press > Missed Alerts.
- 2. Select the entry you wish to view and press ...

## **Calling Emergency Numbers**

You can place calls to 911 (press was 9 1 1 1 TALK), even if your phone is locked or your account is restricted.

During an emergency call, press **Options** (right softkey) to display your options.

- Speaker On to activate the speakerphone mode. (If you are already in speakerphone mode, the option is displayed as Speaker Off to deactivate.)
- Unlock MyPhone to unlock your phone (appears only if the phone is locked).

Tip

Press **My Phone** (left softkey) to display your phone number during an emergency call.

#### **Emergency mode options**

If you end the emergency call by pressing (NOTE), your phone enters the emergency mode.

- 1. Press END/O to end a 911 call.
- 2. Press **Options** (right softkey).
  - **Call 911** to call 911.
  - Call 911:Spkr. to call 911 in speakerphone mode.
  - **Exit Emergency** to exit Emergency mode.

Note

When you are in Emergency mode, you can exit only from the Options menu.

3. Select an option and press ...

#### Enhanced 911 (E911) Information

This phone features an embedded Global Positioning System (GPS) chip necessary for utilizing E911 emergency location services where available.

When you place an emergency 911 call, the GPS feature of your phone seeks information to calculate your approximate location. Depending on several variables, including availability and access to satellite signals, it may take up to 30 seconds or more to determine and report your approximate location.

#### **IMPORTANT**

Always report your location to the 911 operator when placing an emergency call. Some designated emergency call takers, known as Public Safety Answering Points (PSAPs) may not be equipped to receive GPS location information from your phone.

#### **In-Call Options**

Pressing **Options** (right softkey) during a call displays a list of available in-call features. The following options are available through the Options menu:

- Three-Way Call to call a third party.
- Main Menu to display the phone's main menu.
- Save to save the currently used phone number in your Contacts.
   ContactDetails appears if the number is already in your Contacts.
- Contacts to display your Contacts list.
- Call Memo Rec. to record the phone's conversation.
- Phone Info to access the Phone Info menu.
- Transfer Audio to switch the call to an external device (if applicable).

Tip

To return to the in-call screen from the main menu, etc., press  ${\bf TALK}$ .

During a call, both the left softkey and the side camera key function as a mute key. Press either one to mute the phone's microphone for privacy. Press again to unmute the phone.

Note

You can turn the speakerphone on or off by pressing the **SPEAKER** during a phone call.

WARNING

Because of higher volume levels, do not place the phone near your ear during speakerphone use.

#### **End-of-Call Options**

Once you have finished your call, the phone will display the Recent History. From the Recent History, you can view the date and time of the call, the phone number (if available), the entry name (if the number is already in your Contacts), and the duration of the call

- Press Options (right softkey) to display the Recent History options. (See "History Menu Options" on page 58 for details.)
- Press Send Msg (left softkey) to send a text or picture message to the entry in the Recent History.

Note

Some options may not be displayed for calls identified as No Caller ID or Restricted.

#### **Saving a Phone Number**

Your phone can store up to 300 Contacts entries. Contacts can store up to a total of 500 phone numbers, and each Contacts entry's name can contain up to 64 characters. Your phone automatically sorts the Contacts entries alphabetically. (For more information, see "Contacts" on page 61.)

- Enter a phone number and press **Options** (right softkey) > **Save**.
- 2. Select **New Entry** or **Existing Entry** and press **...**
- 3. If **New Entry** was selected, select a phone type, and then use the keypad to enter the new entry name and press .

-or-

If **Existing Entry** was selected, select an existing entry to which you want to save the number, and then select a phone type and press .

4. Press Done (left softkey).

#### **Finding a Phone Number**

You can search Contacts entries for phone numbers that contain a specific string of numbers.

- Enter the last three or more digits of the number in standby mode. (The more numbers you enter, the more specific the search becomes.)
- 2. All Contacts entries matching the entered numbers will be displayed. Highlight the entry and press TALK to dial the number.

# Dialing and Saving Phone Numbers With Pauses

You can dial or save phone numbers with pauses for use with automated systems, such as voicemail or credit card billing numbers.

There are two types of pauses available on your phone:

- Hard Pause sends the next set of numbers when you press TALK.
- 2-Sec. Pause automatically sends the next set of numbers after two seconds.

Note

You can have multiple pauses in a phone number and combine two-second and hard pauses.

#### To dial or save phone numbers with pauses:

- 1. Enter the phone number.
- Press Options (right softkey) > Hard Pause or 2-Sec. Pause.
- 3. Enter additional numbers.
- 4. Press TALK to dial the number.

-or-

Press **Options** (right softkey) **> Save** to save the number in your Contacts.

Note

When dialing a number with a hard pause, press **TALK** to send the next set of numbers.

#### **Using Abbreviated Dialing**

Abbreviated Dialing is similar to speed dialing. You can use either of the following abbreviated dialing features.

 Contacts Match to retrieve any number saved in your Contacts by entering only the last three to six digits of the number. (See "To activate the Contacts Match feature" on page 43)  Prepend to prepend the first five or six digits (for example, the area code and prefix) to any four or five digits you enter. (See "To activate the Prepend feature" on page 43.)

## To place a call using Contacts Match Abbreviated Dialing:

- Enter the last three to six digits of a Contacts entry's phone number.
- 2. Press TALK to call the displayed number.

#### To place a call using Prepend Abbreviated Dialing:

- 1. Enter the last four or five digits of the number.
- 2. Press TALK.

Note

If the Abbrev. Dial list is displayed, select the name or the phone number you want to call from the list, and then press **TALK** to place a call.

## Plus (+) Code Dialing

When placing international calls, use Plus Code Dialing to automatically enter the international access code for your location (for example, 011 for international calls made from the United States). This feature is subject to network availability.

- Press and hold + o until a "+" is displayed on your phone screen.
- 2. Dial the country code and phone number you're calling, and press TALK. (The access code for international dialing will automatically be dialed, followed by the country code and phone number.)

## **Dialing From the Contacts List**

- 1. Press **Contacts** (right softkey).
- 2. Highlight the entry you want to call and press TALK to dial the entry's default phone number.
  - -or-

To dial another number from the entry, select the name and press , and then select the number you wish to call and press TALK.

#### **Using Speed Dialing**

You can store up to 98 numbers in your phone's speed dial memory to make contacting friends and family as easy as pressing a key or two. With this feature, you can dial speed dial entries using one keypress for locations 2–9 or two keypresses for locations 10–99. (For information on setting up speed dial numbers, see "Assigning Speed Dial Numbers" on page 65.)

From standby mode, press and hold the appropriate key for approximately two seconds. The display confirms that the number has been dialed when it shows "Connecting...". To use Two-Touch Dialing (10–99), press the first digit, then press and hold the second digit.

Note

Speed dialing may not be available when you are roaming; when you are roaming off the home network, you must always dial using 11 digits (1 + area code + number).

# **Entering Text**

# **Selecting a Text Input Mode**

Your phone provides convenient ways to enter words, letters, numbers, and symbols whenever you are prompted to enter text (for example, when adding a Contacts entry or when using SMS Text Messaging).

- From a screen where you can enter text, press Mode (right softkey) to change the text input mode.
- 2. Select one of the following options:

#### Note

The menus displayed vary according to the entry field. If you see triangles on the right of the menu, press the right and left navigation keys to switch between related menus.

- T9 Word to enter text using a predictive text system that reduces the number of keypresses required while entering a word. (See page 26.)
- Alphabet to enter characters by using the Alphabet mode. (See page 27.)
- **SYMBOL** to enter symbols. (See page 28.)

- **SMILEYS** to enter smile icons. (See page 28.)
- **Emoticons** to enter "emoticons." (See page 28.)
- Web Shortcut to enter Web shortcuts (for example, www., http://, or .com).
- Preset Msgs to enter preset messages. (See pages 28 and 108.)
- **Recent Msgs** to enter messages used recently.
- Paste List to paste copied or cut text (if applicable).
- From To Do to use words you added in your Calendar as To Do.
- **NUMBER** to enter numbers.
- **Signature** to enter your signature. (See page 39.)
- **Select Lang.** to select the language (English or Spanish).
- **Delete All** to delete all text (if applicable).
- Select Text to select stored text for copying or cutting (if applicable).
- Add Word to store words that you frequently use. (See page 26.)
- **Text Options** to display the Text Entry settings menu. (See page 29.)

Tip

When entering text, press the \* (SHIFT) to change the capitalization style:

ABC > abc > Abc (Alphabet Mode)
T9W > t9w > T9w (T9 Text Input Mode).

# **Entering Characters Using T9 Text Input**

T9 Text Input lets you enter text with just one keypress per letter.

T9 Text Input uses an intuitive word database to analyze the letters you enter and create a suitable word. (The word may change as you type.)

- From a screen where you can enter text, press Mode (right softkey) > T9 Word.
- 2. Press the corresponding key once for each letter of the word. For example, to enter the word "Bill," press (AGC 2) (ML 5) (ML 5). If you make a mistake, press (BACK) to erase a single character. Press and hold (BACK) to erase an entire word.
- 3. Use your navigation key to scroll through the list (when applicable), and then select a word.
- 4. To accept a word and insert a space, press Space#

#### Adding a Word to the T9 Database

If a word you want to enter is not displayed as an option when you are using T9 Text Input, you can add it to the T9 database.

- 1. Press **Mode** (right softkey) > **Add Word**.
- Enter the word using Alphabet Mode and press Save (left softkey). (See "Entering Characters Using Alphabet Mode" on page 27.) The word will appear as an option the next time you scroll through options during T9 Text Input.

#### To edit or delete the words you have added:

- 1. Press **Mode** (right softkey) >**Text Options** > **My Words**.
  - -or-

From standby mode, press > Settings > Text Entry > My Words.

- 2. Highlight a word and press **Options** (right softkey).
- 3. Select an option and press ...
  - Edit to edit a word in My Words.
  - Delete to delete a word in My Words.

#### **Customizing the T9 Settings**

- 1. Press > Settings > Text Entry > T9 Settings.
  - -or-

From a screen where you can enter text, press **Mode** (right softkey) > **Text Options** > **T9 Settings**.

- 2. Select an option and press ...
  - Word Predict to automatically display the word that may follow the current text input.
  - Word Complete to show the completed words that match the keys you have entered without entering the whole word.
  - Word Scan to allow T9 text input to recognize words by searching Contacts and messages.
  - Word List to display the word list.
  - Show aft entr to select when (after 1—3 digits) to display the word list. The word list will be displayed based on the number of digits you selected.
  - Show aft wait to select how many seconds the phone should wait to display the word list.

For more information about T9 Text Input, visit the Nuance Web site at <a href="https://www.nuance.com/t9/textinput/">www.nuance.com/t9/textinput/</a>.

# **Entering Characters Using Alphabet Mode**

- From a screen where you can enter text, press Mode (right softkey) > Alphabet.
- 2. Press the corresponding key repeatedly until the correct letter appears. For example, to enter the word "Bill," press ADC twice, GOT three times, GNT three times, and GNT three times again. If you make a mistake, press BACK to erase a single character. Press and hold BACK to erase an entire word.

By default, the first letter of an entry is capitalized and the following letters are lowercased. After a character is entered, the cursor automatically advances to the next space after two seconds or when you enter a character on a different key.

#### Characters scroll in the following order:

| Key     | English Sequence      |                     |
|---------|-----------------------|---------------------|
|         | Upper Case            | Lower Case          |
| ⊠ 1     | .,@1?!*#/             |                     |
| ABC 2   | ABC2                  | abc2                |
| DEF 3   | DEF3                  | def3                |
| GHI 4   | GHI4                  | ghi4                |
| JKL 5   | JKL5                  | jkl5                |
| MNO 6   | M N O 6               | m n o 6             |
| PORS 7  | PQRS7                 | pqrs7               |
| тиу 8   | TUV8                  | tuv8                |
| WXYZ 9  | WXYZ9                 | w x y z 9           |
| + 0     | 0                     |                     |
| Space#  | Space                 |                     |
| Shift 🗙 | One-character-shifted | Caps Lock Unshifted |

# **Entering Symbols, Smileys, Emoticons, and Preset Messages**

Special text entry sets can help speed your messaging and Web browsing. These sets, including symbols, smileys, emoticons, and preset messages are all accessed the same way.

- From a screen where you can enter text, press **Mode** (right softkey).
- $\textbf{2.} \ \ \textbf{Select SYMBOL}, \textbf{SMILEYS}, \textbf{Emoticons}, \textbf{or Preset Msgs}.$
- 3. Use your keypad or navigation key to select the desired text or symbol and press .

# **Setting Text Entry Options**

- 1. Press > Settings > Text Entry.
- 2. Select an option and press ...
  - Auto-Capital to turn auto-capitalization on or off.
  - **Auto-Space** to turn auto-spacing on or off after T9 words you enter.
  - Inpt Language to select the language (English or Spanish).
  - My Words to add or edit a word in the T9 database (see page 26).
  - **T9 Settings** to customize the T9 settings (see page 27).
  - **Default Input** to select T9 word, Alphabet, or Retain Mode for the initial entry mode.
  - Add Word to store words that you use frequently (see page 26).
  - Auto-Complete to automatically display words that may follow the current text input.
  - **Help** to see the T9 instructions page.

# **Settings**

- Sound Settings (page 30)
- Display Settings (page 34)
- Location Settings (page 38)
- Messaging Settings (page 38)
- Airplane Mode (page 40)
- TTY Use (page 41)
- Phone Setup Options (page 42)
- Phone Information Management (page 45)

You can customize your phone to sound, look, and operate just the way you want it to. This section describes how to change your phone's settings to best suit your needs. Take a few moments to review these options and to adjust or add settings that are right for you.

# **Sound Settings**

# **Ringer Types**

Ringer types help you identify incoming calls or messages.

You can assign ringer types to individual Contacts entries, types of calls, and types of messages.

#### **Selecting Ringer Types for Incoming Calls**

- Press > Settings > Sounds > Ringer Type > Incoming Calls.
- 2. Select **Default Ringer**, **Contact Entries**, or **Unknown #s**.
  - If you select Contact Entries, select All Contacts or One Contact.
- 3. Select an option and press ...
- Use your navigation key to scroll through the available ringers. A sample ringer will sound as you highlight each option.
- 5. Press en to assign a ringer.

#### **Selecting Ringer Types for Messages**

- Press > Settings > Sounds > Ringer Type > Messaging.
- 2. Select Text Message, Picture Msg, or Voicemail.
- 3. Select an option and press
- Use your navigation key to scroll through the available ringers. A sample ringer will sound as you highlight each option.
- 5. Press not assign a ringer.

#### Selecting Ringer Types for Alarms or Scheduled Events

- 1. Press > Settings > Sounds > Ringer Type.
- 2. Select Alarm or Schedule.
- 3. Select an option and press ...
- Use your navigation key to scroll through the available ringers.
- 5. Press to assign a ringer.

#### Selecting Ringer Types for Power On or Power Off Alerts

- 1. Press > Settings > Sounds > Ringer Type.
- 2. Select Power On or Power Off.
- 3. Select an option and press ...
- Use your navigation key to scroll through the available ringers.
- 5. Press to assign a tone.

# **Selecting Vibrate Types**

With this feature, you can select vibrate types for incoming calls, messages, alarms, and scheduled events.

- **1.** Press Settings > Sounds > Vibrate Type.
- Select Incoming Calls, Messaging, Alarm, or Schedule.
  - Incoming Calls: select Default Vibrate or Unknown #s.
  - Messaging: select Text Message, Picture Msg, or Voicemail.
- 3. Select a vibrate type and press ...

# **Selecting a Key Tone**

Your phone offers a number of options for selecting the audible tones accompanying a keypress.

- 1. Press > Settings > Sounds > Keytones.
- 2. Select an option and press ...
  - Tone Length to select a key tone length. (Longer tone lengths may be better for tone recognition when dialing voicemail or other automated systems.)
  - Tone Volume to select a keypress volume level.
  - **Tone Type** to select the sound of a keypress.

# **Setting Up Voice Guide**

Voice Guide activates both voice prompt and keypress echo functions. This feature allows you to hear voice prompts when using Automatic Speech Recognition (ASR), Voice Memo, Screen Call, etc., and to hear spoken numbers as you press the keypad.

- 1. Press > Settings > Sounds > Voice Guide.
- 2. Select On or Off.

# Note The default setting is Off. When the ringer volume is set to Silence All or Vibrate All, Voice Guide will not work. The keypress echo function is available when you are in standby mode.

# **Adjusting the Phone's Volume Settings**

Adjust your phone's volume settings to suit your needs and your environment.

- 1. Press > Settings > Sounds > Volume.
- Select Ringer, Earpiece, Headset, Speakerphone, Applications, or Start Up/Power Off.
- **3.** Select a volume level and press **Done** (left softkey).

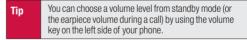

#### **Adjusting the Alert Volume**

You can set the alert volume separately from the ringer volume setting.

- 1. Press > Settings > Sounds > Volume > Advanced....
- Select Alarms, Text Message, Picture Msg, or Voicemail.
- 3. Using the navigation key, select **Separate Vol.**
- Press the navigation key right or left to choose a volume level and press **Done** (left softkey).

Tip

You can make the ringer vibrate at any volume level by checking **Always Vibrate**.

#### **Alert Notification**

Set your phone to alert you with an audible tone when you change service areas, a call has been connected, there are messages, or your network signal is fading as well as once a minute during a voice call.

- 1. Press > Settings > Sounds > Alerts.
- 2. Select Beep Each Minute, Out of Service, Connect, Signal Fade/Call Drop, or Messaging.
- 3. Use your navigation key to select a setting and press

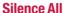

The Silence All option allows you to mute all sounds without turning your phone off.

#### To activate Silence All:

With the phone open, press the volume key down repeatedly in standby mode. (The screen will display "Silence All.")

#### To deactivate Silence All:

With the phone open, press the volume key up repeatedly to select a volume level.

# **Display Settings**

# **Changing the Screen Saver**

Select the option of displaying a screen saver while in standby mode.

- Press > Settings > Display > Main Screen > Screensaver.
- 2. Select an option and press ...
- 3. Select a screen saver and press ...

# **Changing the Display Screen Animation**

Choose what you see on the display screen during various phone functions.

- Press > Settings > Display >
   Main Screen or Outer Screen > Animation.
  - Main Screen: Select Outgoing Calls or Service Search.
- 2. Select an option and press en.
- 3. Select an animation display and press ...

# **Changing the Backlight Time Length**

Select how long the display screen and keypad remain backlit after any keypress is made.

#### To change the Backlight setting:

- 1. Press > Settings > Display > Main Screen > Backlight.
- 2. Select an option and press ...

#### To change the Keypad Light setting:

- 1. Press > Settings > Display > Keypad Light.
- **2.** Select **Always Off** or a preset length of time.

Note

Long backlight settings affect the battery's talk and standby times.

# **Changing the Background**

Customize your phone display's appearance by selecting a color scheme to reflect your personality.

- Press > Settings > Display > Main Screen > Background.
- 2. Select a background and press ...

# **Changing the Input Font Size**

Adjust the font size when entering text (for example, when adding a Contacts entry).

1. Press > Settings > Display > Main Screen > Input Font.

-or-

Press > Settings > More... > Accessibility > Input Font.

- 2. Select Phone#s, Messaging, or Others.
- 3. Select an input font size and press ...

# **Changing the Standby Mode Display**

Select from among a variety of items to be displayed in standby mode.

- Press > Settings > Display > Main Screen or Outer Screen
- 2. Select Foreground > Clock/Calendar.
- 3. Select a display option and press ...
- 4. Press **OK** (left softkey) to apply the display setting.

# **Changing the Text Greeting**

The text greeting is displayed on your phone's screen in standby mode. You may enter your own custom greeting or choose the preset greeting.

#### To display or change your greeting:

- 1. Press > Settings > Display > Main Screen > Foreground > Greeting > Default or Custom.
- 2. If you select **Custom**, enter a custom greeting using your keypad and press ...

## **Sleep Mode**

This feature helps conserve your battery power by restricting the display.

- 1. Press > Settings > Display.
- 2. Select Main Screen or Outer Screen.
- 3. Select Sleep Mode.
- Select a time interval before the phone goes into sleep mode and press . (Select Off to deactivate this feature [Main Screen only].)

# **Changing the Contrast**

Adjust your screen's contrast (brightness) to suit your surroundings.

- 1. Press > Settings > Display > Contrast.
- 2. Select an option and press ...

# **Changing the Text Font Size**

Adjust the main screen font size when viewing messages or browsing on the Web as well as the outer screen font size when viewing names and phone numbers.

- 1. Press > Settings > Display > Font Size.
  - -or-

Press Settings > More... > Accessibility > Font Size

- 2. Select an option and press ...
  - Main Screen to select Messaging or Browser.
  - Outer Screen to select Name/Phone#s.
- 3. Select a font size and press ...

Tip

You can press **Preview** (right softkey) and select a font size by pressing the navigation key right or left.

## **Display Language**

Choose to display your phone's onscreen menus in English or in Spanish.

- 1. Press > Settings > Display > Language.
- 2. Select English or Español.

#### **Power Save Mode**

This feature helps conserve your battery power.

- 1. Press > Settings > Display > Power Save Mode.
- **2.** A message appears. Press **OK** (left softkey) to continue.
- **3.** Select **0n**. (Select **0ff** to deactivate this feature.)

# **Setting Return to Idle Mode**

Select how to return to Idle mode.

- 1. Press > Settings > Display > Return to Idle.
- 2. A message appears. Press **OK** (left softkey) to continue.
- 3. Select Automatically or End Key.
  - Automatically to return to Idle mode (standby mode or signal search mode) automatically when no key is pressed for 30 seconds.
  - End Key to return to Idle mode by pressing END/O.

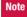

The End Key setting affects the battery's talk and standby times.

# Changing the Phone's Menu Style

Choose how the menu is displayed on the screen.

- Press to access the main menu, and then press Options (right softkey) > Change View.
- 2. Select a menu style (**Grid View** or **List View**) and press ...

# **Location Settings**

Your phone is equipped with a Location feature for use in connection with location-based services.

The Location feature allows the network to detect your position. Turning Location off will hide your location from everyone except 911.

Note

Turning Location on will allow the network to detect your position using GPS technology, making some applications and services easier to use. Turning Location off will disable the GPS location function for all purposes except 911, but will not hide your general location based on the cell site serving your call. No application or service may use your location without your request or permission. GPS-enhanced 911 is not available in all areas.

- Press > Settings > More... > Location. (The Location disclaimer will be displayed.)
- **2.** Read the disclaimer and press **0K** (left softkey).
- 3. Select On or Off.

When the Location feature is on, your phone's standby screen will display the  $\bigoplus$  icon. When Location is turned off, the this icon will be displayed.

# **Messaging Settings**

Staying connected to your friends and family has never been easier. With your phone's advanced messaging capabilities, you can send and receive many different kinds of text messages without placing a voice call.

Messaging settings make text messaging even faster and easier by letting you decide how you would like to be notified of new messages, create a signature with each sent message, and create your own preset messages.

# **Setting Message Notification**

When you receive a message, your phone notifies you by displaying an icon on your display screen. You can also choose to be notified with a message notification on your display screen.

- 1. Press > Settings > Messaging > Notification.
- 2. Select Msgs and Icon or Icon Only.

Tip

To access the Messaging settings menu, you can also press **MENU > Messaging > Settings**.

# **Setting Message Reminders**

When new messages arrive, you can choose to have your phone notify you by playing an audible alert.

- Press > Settings > Messaging > Message Reminder.
- 2. Select Text Message, Picture Msg, or Voicemail.
- 3. Select Repeat or Ringer Length.
- **4.** Select a setting and press ...

# **SMS Text Messages Settings**

#### **Setting a Callback Number**

With this feature, you can notify your recipients of your callback number with a text message.

- 1. Press > Settings > Messaging > Callback Number.
- 2. Select None, My Phone#, or Other. (If you select Other, enter a callback number and press ...)

#### **Adding a Customized Signature**

Add a customized signature to each message you send.

- 1. Press > Settings > Messaging > Signature.
- Select On. (If you do not wish to attach a signature to your outgoing messages, select Off.)
- Enter your signature in the Text field. (See "Entering Text" on page 25.)
- 4. Press 💮.

#### Managing Preset Messages

Your phone is loaded with twenty preset messages, in English and in Spanish, to help make sending text messages faster and easier. These messages, such as "Where are you?," "Let's get lunch," and "Meet me at," can be customized to suit your needs or add your own messages to the list.

#### To edit or delete a preset message:

- Press > Settings > Messaging > Preset Msgs. (The list of preset messages is displayed.)
- 2. Select the message you want to edit or delete and press **Options** (right softkey).
- 3. Select **Edit**, and edit the message and press **@**.

-or-

Select **Delete > Yes** (left softkey) to delete the message. (You can also reset all messages by selecting **Reset All Msgs > Yes** [left softkey].)

#### To change the language of the preset messages:

- 1. Press > Settings > Messaging > Preset Msgs.
- 2. Press Options (right softkey) > Select Lang.
- 3. Select English or Spanish.

#### **Setting Drafts Alert**

With this feature, when you try to send an SMS Text message, you are reminded that there are unsent messages in the Drafts folder.

- 1. Press > Settings > Messaging > Drafts Alert.
- 2. Select On or Off.

# **Airplane Mode**

Airplane Mode allows you to use many of your phone's features, such as Games, Music, or Voice Memos, etc., when you are in an airplane or in any other area where making or receiving calls or data is prohibited. When your phone is in Airplane Mode, it cannot send or receive any calls or access online information.

- 1. Press > Settings > More... > Airplane Mode.
- $\textbf{2.} \ \ \text{Read the disclaimer and press } \textbf{OK} \ (\text{left softkey}).$
- 3. Select On or Off.

While in Airplane Mode, your phone's standby screen will display "Phone Off."

# **TTY Use**

A TTY (teletypewriter, also known as a TDD or Text Telephone) is a telecommunications device that allows people who are deaf, hard of hearing, or who have speech or language disabilities, to communicate by telephone.

Your phone is compatible with select TTY devices. Please check with the manufacturer of your TTY device to ensure that it supports digital wireless transmission. Your phone and TTY device will connect via a special cable that plugs into your phone's headset jack. If this cable was not provided with your TTY device, contact your TTY device manufacturer to purchase the connector cable.

When establishing your wireless service, please call your service provider via the state Telecommunications Relay Service (TRS) by first dialing (327) (21) (74LK). Then provide the state TRS with this number: 866-727-4889.

- Press > Settings > More... > Accessibility > TTY. (An informational message will be displayed.)
- 2. Read the disclaimer and press **OK** (left softkey).

- 3. Select **On** to turn TTY mode on.
  - -or-

Select **Off** to turn TTY mode off.

#### Note

In TTY mode, your phone will display the TTY access icon.

If TTY mode is enabled, the audio quality of non-TTY devices connected to the headset jack may be impaired.

#### WARNING

#### 911 Emergency Calling

It is recommended that TTY users make emergency calls by other means, including Telecommunications Relay Services (TRS), analog cellular, and landline communications. Wireless TTY calls to 911 may be corrupted when received by public safety answering points (PSAPs), rendering some communications unintelligible. The problem encountered appears related to TTY equipment or software used by PSAPs. This matter has been brought to the attention of the FCC, and the wireless industry and the PSAP community are currently working to resolve this.

# **Phone Setup Options**

# **Navigation Key Shortcuts**

You can use the navigation keys as shortcuts to access specific menu items directly from standby mode. With this feature, you can reassign the shortcuts to the menu items you choose.

- 1. Press > Settings > More... > Navigation Keys.
- 2. Select the navigation key you wish to reassign and press .
- Using the navigation key or your keypad, select a shortcut and press Assign (left softkey) to save. (If there are additional levels available, press before selecting your shortcut.)

# **My Favorites**

Your phone offers you the option of assigning a shortcut to a favorite or often-used function. Pressing **Favorites** (left softkey) in standby mode will launch your personally designated shortcut.

- Press Favorites (left softkey) to display the My Favorites list.
- Select <Add Favorite>.

- 3. Using the navigation key or your keypad, select functions to be assigned to the My Favorites list.
- 4. Press **Assign** (left softkey) to save.

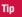

While My Favorites list is displayed, press **Options** (right softkey) to customize the list according to your needs.

#### **Auto-Answer Mode**

Set your phone to automatically answer incoming calls with an optional hands-free device or in speakerphone mode. Remember, your phone will answer calls in Auto-Answer mode even if you are not present.

- Press > Settings > More... > Call Setup > Auto-Answer.
- 2. Select an option and press
  - Hands-free to answer calls automatically when the phone is connected to a hands-free device (sold separately).
  - **Speakerphone** to answer calls automatically in speakerphone mode.
- 3. Select 5 Seconds, 15 Seconds, or Off.

#### **Call Answer Mode**

Select how to answer incoming calls on your phone: whether you want to be required to press **TALK**, to press any number key, or simply to open the phone.

- Press > Settings > More... > Call Setup > Call Answer.
- 2. Select Talk Key, Any Key, or Flip Open.

# **Side Key Guard**

This feature enables you to lock external keys while the phone is closed.

- 1. Press > Settings > More... > Side Key Guard.
- 2. Select On or Off.

| Note | This feature does not apply when the phone is open.                                                           |
|------|----------------------------------------------------------------------------------------------------|
| Tip  | You can deactivate this feature temporarily by pressing and holding the volume key while the phone is closed. |

# **Setting Abbreviated Dialing**

To activate the Contacts Match feature:

- 1. Press > Settings > More... > Call Setup.
- 2. Select Contacts Match > On.

#### To activate the Prepend feature:

1. Press > Settings > More... > Call Setup > Abbrev. Dial.

This setting does not apply to 911

- 2. Select Prepend > On.
- Enter the first five- or six-digit prefix in the Prepend# field and then press OK (left softkey).
  - To deactivate this feature, select **Off** during step 2 above.

| 11010 | Time detaining decemberapping to a Time                                          |  |
|-------|----------------------------------------------------------------------------------|--|
|       |                                                                                  |  |
| Tip   | To make an Abbreviated Dial call, see "Using<br>Abbreviated Dialing" on page 23. |  |

#### **Headset Mode**

This feature allows you hands-free phone use. Press the Turbo Button (the operation button) on the headset to activate useful functions.

#### To set the headset mode:

- 1. Press > Settings > More... > Headset Mode.
- 2. Select Turbo Button.
- 3. Select an option and press ...
  - On: Press the Turbo Button to activate Voice Dial. Press twice to redial the last call. Press and hold to activate the ASR function.
  - Off: Select Off if you do not wish to assign a Turbo Button setting or if your headset does not have a Turbo Button.

#### To set the ringer sound:

- 1. Press > Settings > More... > Headset Mode.
- 2. Select Ringer Sound > Normal or Headset Only.

# **Browser Settings**

Customize your phone's Web browser settings.

#### **Editing Bookmarks**

Edit. sort, and delete Web browser bookmarks.

- Press > Settings > More... > Browser > Bookmarks.
- Scroll to highlight a bookmark and press **Options** (right softkey).
- 3. Select an option and press
  - Show Page displays the Web page of the selected bookmark.
  - Edit to edit the title or address of a selected bookmark.
  - Set Home to set the selected bookmark to be your home page.
  - **Delete** to delete a selected bookmark.
  - **Delete All** to delete all bookmarks saved in the phone.
  - **Reorder** to change the order of the bookmarks.

#### **Deleting Browser Cache Files and Cookies**

With this feature, you can delete the browser cache (temporary files) and "cookies" saved in the phone.

- 1. Press > Settings > More... > Browser.
- 2. Select Delete Web Cache or Delete Web Cookies.
- If you are certain you would like to delete, press OK (left softkey) > Yes (left softkey).

#### **Editing the Home Page**

This feature allows you to edit the URL of the home page on your phone.

- 1. Press > Settings > More... > Browser > Edit Home Page.
- Use your keypad to edit the URL and press **OK** (left softkey) to save your changes.

# **Phone Information Management**

# **Displaying Your User Address**

Press > Settings > Phone Info > Phone#/UserID.

# **Displaying Icon Definitions**

- 1. Press > Settings > Phone Info > Icon Glossary.
- 2. Select the item for which you want to see the explanation and press .

# **Displaying Version Information**

To display the version number of the software, hardware, PRL (Preferred Roaming List), PRI (Product Release Instructions), etc., installed on your phone:

Press Settings > Phone Info > Version.

Note

You can update the software and PRL versions manually. Highlight **Software** or **PRL** and press **Update** (left softkey).

# **Displaying Advanced Information**

To display advanced information such as frequency and other technical data:

► Press > Settings > Phone Info > Advanced.

#### Section 2C

# **Security**

- Accessing the Security Menu (page 47)
- Using Your Phone's Lock Feature (page 48)
- Restricting Calls (page 49)
- Using Special Numbers (page 50)
- Deleting Phone Content (page 50)
- Resetting Phone Content (page 51)
- Security Features for Data Service (page 51)

By using the security settings on your phone, you receive peace of mind without sacrificing flexibility. This section will familiarize you with your phone's security settings. With several options available, you can customize your phone to meet your personal needs.

# **Accessing the Security Menu**

Your phone's security settings are available through the Security menu. You must enter your lock code to view the Security menu.

- 1. Press > Settings > More... > Security.
- **2.** Enter your lock code to display the Security menu.

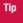

If you can't recall your lock code, try using the last four digits of your wireless phone number. If this doesn't work, contact your service provider.

# **Using Your Phone's Lock Feature**

# **Locking Your Phone**

When your phone is locked, you can only receive incoming calls or make calls to 911 or special numbers. (See "Using Special Numbers" on page 50.)

- From the Security menu, select Lock My Phone > Lock Now. (To set your phone to lock the next time it is turned on, select On Power-up.)
- 2. Select Full Lock or Exp. Incom.Calls.
  - Full Lock: You can receive incoming calls from the special numbers only.
  - **Exp. Incom.Calls**: You can receive all incoming calls.

#### **Unlocking Your Phone**

- 1. From standby mode, press **Unlock** (left softkey).
- 2. Enter your lock code.

# **Changing the Lock Code**

- 1. From the Security menu, select **Change Lock Code**.
- 2. Enter and re-enter your new lock code.

# **Calling in Lock Mode**

You can place calls to 911 and to your special numbers when in lock mode.

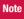

You can call only emergency numbers while **Voice** is set to **Locked** in **Restrict and Lock** (see "Locking Voice Calls" below).

#### To place an outgoing call in lock mode:

To call an emergency number or a special number, enter the phone number and press TALK.

## **Locking Voice Calls**

With this feature, you can lock incoming and outgoing voice calls (except 911).

- 1. Press > Settings > More... > Restrict and Lock.
- **2.** Select **Voice**, and then enter your lock code.
- Select Lock > Locked. (Select Unlocked to deactivate this feature.)

# **Locking the Camera/Pictures Menus**

- 1. Press > Settings > More... > Restrict and Lock.
- **2.** Select **Camera/Pictures**, and then enter your lock code.
- 3. Select an option and press ...
  - Unlocked to unlock the current Camera/Pictures lock feature.
  - Lock Camera to lock the camera.
  - Lock Pictures to lock My Albums.
  - Lock All to lock the camera and access to Pictures menus.

# **Restricting Calls**

There may be occasions when you want to limit the numbers your phone can call or from which it can receive calls. You can use the Restrict setting to do just that. (The Restrict setting does not apply to 911.)

- 1. Press > Settings > More... > Restrict and Lock.
- 2. Select **Voice**, and then enter your lock code.
- 3. Select Restrict > Incoming Calls or Outgoing Calls.
- 4. Select an option and press ...
  - Allow All to make or receive all calls.
  - **Contacts Only** to make or receive calls to or from Contacts entries, voicemail, or special numbers only.
  - Special #s Only to make or receive calls to or from three special numbers only. (See "Using Special Numbers" on page 50.)

Note

Restricted incoming calls are forwarded to voicemail.

# **Using Special Numbers**

Special numbers are important numbers that you have designated as being "always available." You can make or receive calls to or from special numbers even if your phone is locked.

You can save up to three special numbers in addition to your Contacts entries. (The same number may be in both directories.)

#### To add or replace a special number:

- 1. From the Security menu, select **Special Numbers**.
- 2. Select a field for your entry.
- 3. Enter the number and press ...

Note

There are no speed dial options associated with special numbers.

You cannot make calls to or receive calls from special numbers if **Voice** is set to **Locked** in **Restrict and Lock**.

# **Deleting Phone Content**

You can quickly and easily delete all the content that you have created in your phone.

- 1. From the Security menu, select **Delete/Reset**.
- 2. Select an option and press ...
  - Delete Web Cookies to delete all Web cookies saved in the phone.
  - Delete Web History to delete all Web history saved in the phone.
  - Delete Web Cache to delete all Web cache memory saved in the phone.
  - **Delete Contacts** to delete all of your Contacts entries.
  - Delete My Content to delete all items you have downloaded to your phone.
  - Delete Pictures to delete all pictures saved in the phone.
  - Delete Voice Data to delete all voice data and call memos saved in the phone.

- Delete Message to delete all messages (including locked ones) in the Inbox, Sent Mail, Pending, and Drafts folders; all Recent Lists; and all user-created preset messages (text messages, etc.).
- If you are certain you would like to delete, press OK (left softkey), and then Yes (left softkey).

# **Resetting Phone Content**

You can quickly and easily reset the content in your phone.

- 1. From the Security menu display, select **Delete/Reset**.
- 2. Select an option and press ...
  - Reset Browser to reset your Web browser's history, bookmarks, cookies, auto-complete text, and URLs.
  - Reset Favorites to reset all of your My Favorites settings.
  - Reset Picture Msg to reset your authentication ID for your picture messaging account.
  - Reset All Settings to restore all the factory defaults, including the ringer types and display settings. The Contacts, History, Calendar, and Messaging are not affected.

- Reset Phone to reset all settings and erase all data on your phone.
- 3. Read the disclaimer and press **OK** (left softkey).
- **4.** If you are certain that you would like to reset, press **Yes** (left softkey).

# **Security Features for Data Service**

# **Enabling and Disabling Data Service**

You can disable the data service without turning off your phone; however, you will not have access to all data services, including Web and messaging. Disabling data services will avoid any charges associated with data services. While signed out, you can still place or receive phone calls, check voicemail, and use other voice services. You may enable data services again at any time.

#### To disable data services:

- Press > Settings > More... > Web > Disable Web. (A message is displayed.)
- 2. Press **Disable** (right softkey) to confirm that you want to sign out.

#### To enable data services:

- Press > Settings > More... > Web > Enable Web. (A message will be displayed.)
- 2. Press **OK** (left softkey) to enable data services.

# **Locking Data Services**

You can lock access to data services while signed in.

- 1. Press > Settings > More... > Restrict and Lock.
- Select Web > Off and Lock, and then enter your lock code.
- Select Locked. (Select Unlocked to deactivate this feature.)

#### Section 2D

# Roaming

- Understanding Roaming (page 53)
- Setting Your Phone's Roam Mode (page 54)
- Using Call Guard (page 55)
- Using Data Roam Guard (page 56)

Roaming is the ability to make or receive calls when you're off the home network. Your new KATANA® LX by SANYO works anywhere on the home network and allows you to roam on 1900 and 800 MHz digital networks. This section explains how roaming works as well as special features that let you manage your roaming experience.

# **Understanding Roaming**

# Recognizing the Roaming Icon on the Display Screen

Your phone's display screen always lets you know when you're off the home network. Anytime you are roaming, the phone displays the roaming icon ( $\Lambda$  ...|||).

Tip

Remember, when you are using your phone off the home network, always dial numbers using 11 digits (1 + area code + number).

# **Roaming on Other Digital Networks**

When you're roaming on digital networks, your call quality and security will be similar to the quality you receive when making calls on the home network. However, you may not be able to access certain features, depending on the available network.

Note

If you're on a call when you leave the home network and enter an area where roaming is available, your call is dropped. If your call is dropped in an area where you think service is available, turn your phone off and on again to reconnect to the home network.

# **Checking for Voicemail Messages While Roaming**

When you are roaming off the home network, you may not receive on-phone notification of new voicemail messages. Callers can still leave messages, but you will need to periodically check your voicemail for new messages if you are in a roaming service area for an extended period of time.

- **1.** Dial 1 + area code + your phone number.
- 2. When you hear your voicemail greeting, press shirt > ...
- Enter your passcode at the prompt and follow the voice prompts.

# **Setting Your Phone's Roam Mode**

Your phone allows you to control your roaming capabilities. By using the Roaming menu option, you can determine which signals your phone accepts.

#### **Set Mode**

Choose from three different settings on your phone to control your roaming experience.

- Press Settings > More... > Roaming > Set Mode.
- 2. Select an option and press ...
  - Home Only to access the home network only and prevent roaming on other networks.
  - Automatic to seek service on the home network.
  - Roaming Only to seek a roaming system only. The previous setting (Home Only or Automatic) is restored the next time the phone is turned on.

# **Using Call Guard**

Your phone has two ways of alerting you when you are roaming off the home network: the onscreen roaming icon and Call Guard. Call Guard makes it easy to manage your roaming charges by requiring an extra step before you can place or answer a roaming call. (This additional step is not required when you make or receive calls while on the home network.)

Note

Call Guard is turned off by default on your phone.

Voice dialing and speed dialing are not available when you are roaming with Call Guard enabled.

#### To turn Call Guard on or off:

- 1. Press > Settings > More... > Roaming > Call Guard.
- Select On or Off.

#### To place roaming calls with Call Guard on:

 From standby mode, dial 1 + area code + the seven-digit number and press TALK. 2. Press to proceed while the pop-up message is displayed.

-or-

Press any key to delete the pop-up message, and then press **Options** (right softkey) > **Roam Call**.

#### To answer incoming roaming calls with Call Guard on:

- 1. Press TALK. (A message will be displayed notifying you that roaming charges will apply.)
- Press to proceed while the pop-up message is displayed.
  - -or-

Press any key to delete the pop-up message, and then press **Options** (right softkey) **> Answer**.

Note

If the Call Guard feature is set to **On**, you need to take extra steps to make and receive roaming calls.

# **Using Data Roam Guard**

Depending on service availability and roaming agreements, your phone may be able to access data services while roaming on certain digital systems. You can set your phone to alert you when you are roaming off the home network and try to use data services such as messaging.

#### To set your Data Roam Guard notification:

- 1. Press > Settings > More... > Roaming > Data Roaming.
- 2. Select an option and press
  - Default sets your phone's Data Roam Guard feature on.
     You may see a prompt and may be required to respond when you access data services while roaming internationally.
  - Always Ask to enable your phone's Data Roam Guard feature. You will see a prompt and will be required to respond anytime you access data services while roaming.
  - Never Ask to disable your phone's Data Roam Guard feature. You will not be notified of your roaming status when accessing data services.

#### To use data services when Data Roam Guard is active:

 When a pop-up notification appears informing you that data roam charges may apply, press Roam (left softkey) to connect.

#### Section 2E

# **Managing History**

- Viewing History (page 57)
- History Thread (page 58)
- History Details (page 58)
- History Menu Options (page 58)
- Making a Call From History (page 59)
- Saving a Phone Number From History (page 59)
- Making a New Group Entry From History (page 60)
- Prepending a Phone Number From History (page 60)
- Deleting History (page 60)

**History keeps track of incoming, outgoing, or missed phone calls.** This section guides you through accessing and making the most of your History.

# **Viewing History**

History shows up to the 60 most recent phone calls you have placed, received, or missed. Each history entry contains the phone number (if available) and Contacts entry name (if the phone number is in your Contacts). Duplicate calls (same number and type of call) may only appear once on the list.

#### To display your History:

From standby mode, press TALK or SPEAKER.

-or-

Press 💨 > History.

The current day's history appears under **Today**, and the previous day's history appears under **Yesterday**. Other history includes date information.

Note

History records only calls that occur while the phone is turned on. If a call is received while your phone is turned off, it will not be included in the phone's History.

You can access your Contacts list by selecting **Go to Contacts**.

# **History Icon Indication**

You can determine the type of phone call that was placed, accepted, or missed from the icons shown below.

- Call Incoming Call
- Call
   Outgoing Call
- Missed Call

# **History Thread**

The History thread screen shows all history of a selected history entry.

#### To display a History thread:

From the History list display, select the entry you wish to view and press .....

Tin

SMS messages are included in the History thread.

# **History Details**

#### To display History details:

From a History thread display, select an entry and press 🐠.

The History details screen shows the call type, phone number, and date and time of the call. An onscreen menu is also displayed according to the type of call. See "History Menu Options" shown below.

To make a call from History details screen, press TALK.

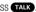

# **History Menu Options**

You may see several menu items on the onscreen menu or by pressing **Options** (right softkey).

- Call to dial the phone number.
- **Call:Speaker On** to dial the phone number in speakerphone mode
- Save Contact to save a phone number. See "Saving a Phone Number From History" on page 59. **ContactDetails** is displayed when the name and number are already in your Contacts.

- Prepend to add numbers to the beginning of a phone number. (See "Prepending a Phone Number From History" on page 60.)
- Delete to delete an entry. Delete All to delete all entries in the History. (See "Deleting History" on page 60.)
- **Send Message** to send an SMS Text message.
- New Group to access a Group entry menu to create a new Group entry. (See "Making a New Group Entry From History" on page 60.)
- Rename to change an entry's current name to Caller ID name.

Note

Some options may not be displayed for calls identified as No Caller ID or Restricted.

# **Making a Call From History**

#### To make a phone call from History:

From the History list display, use your navigation key to select an entry and press TALK.

Tip

You can also send a message when the left softkey displays the  $\bf Send \ Msg$  option.

# Saving a Phone Number From History

Your phone can store up to 300 Contacts entries. Contacts can store up to a total of 500 phone numbers.

#### To save a Contacts entry from History:

- From the History list display, highlight an entry and press Options (right softkey) > Save Contact.
- Select New Entry to create a new Contacts entry for the number or Existing Entry to save the number to an existing entry.
- 3. If **New Entry** was selected, select a phone type, and then use the keypad to enter the new entry name and press .

-or-

If **Existing Entry** was selected, select an existing entry to which you want to save the number, and then select a phone type and press ...

4. Press **Done** (left softkey).

# Making a New Group Entry From History

- From the History list display, press Options (right softkey) > New Group.
- 2. Read the message and press **Start** (left softkey).
- Scroll through the list and press a after each selection. (A check mark will appear in the box next to the selected entry.)

Tip

Press **Options** (right softkey) **> Enter New Addr** or **Contacts** to enter a new address or to select an entry from your Contacts.

- **4.** When you've marked all the entries you want to add, press **Continue** (left softkey).
- **5.** Enter a name for the new group and press **...**
- **6.** Press **Save** (left softkey) to save the group entry.

# Prepending a Phone Number From History

If you need to make a call from History and you are outside your local area code, you can add the appropriate prefix by prepending the number.

#### To prepend a phone number from History:

- From the History list display, highlight an entry and press Options (right softkey) > Prepend.
- 2. Enter the prefix and press TALK to call the number.

# **Deleting History**

You can delete individual or all entries in your History using the Options menu.

- From the History list display, highlight an entry you wish to delete and press **Options** (right softkey) > **Delete**. (Select **Delete All** if you wish to delete all entries in your History.)
- 2. If you are certain you want to delete the History, press **Delete** (left softkey).

#### Section 2F

# **Contacts**

- About Contacts (page 61)
- Displaying the Contacts List (page 61)
- Creating a New Contacts Entry (page 62)
- Finding Contacts Entries (page 63)
- Displaying the Details Screen (page 64)
- Editing a Contacts Entry (page 65)
- Contacts Menu Descriptions (page 67)
- Secret Contacts Entries (page 69)

Your phone's Contacts helps you stay in touch with family, friends, and colleagues by keeping track of all their contact information. This section explains how to use your phone's Contacts.

### **About Contacts**

Your phone can store up to 300 Contacts entries. Contacts can store up to 500 phone numbers, 600 email addresses, and 300 Web addresses.

You can create two types of Contacts entries:

- Personal Contacts Entries (for individual contacts). Each entry can contain up to seven phone numbers, two email addresses, and one Web address.
- Group Entries to send a text or picture message to up to 25 group members simultaneously.

# **Displaying the Contacts List**

Press Contacts (right softkey).

-or-

Press > Contacts.

If you highlight a name, the main (default) phone number is displayed. If a group entry is highlighted, a group icon and number of group members will also be displayed.

## **Viewing History from Contacts**

You can view the history of the selected Contacts entry from the Contacts list.

Highlight the entry and press Options (right softkey) > Contact History.

# **Creating a New Contacts Entry**

# **Creating a Personal Contacts Entry**

Shortcut

Enter the phone number in standby mode and press **MENU**. Proceed with steps 2-4 in "Saving a Phone Number" on page 22.

- Press Contacts (right softkey) > Add New > New Contact.
- Enter a name for the new entry and press the navigation key down.
- 3. Enter the phone number for the entry and press ...
- 4. Select a phone type for the entry (Mobile, Home, Work, Pager, Fax, or Other) and press .

5. Press Done (left softkey).

After you have saved the number, the new Contacts entry is displayed.

Tip

#### ICE - In Case of Emergency

To make it easier for emergency personnel to identify important contacts, you can list your local emergency contacts under "ICE" in your phone's Contacts list. For example, if your mother is your primary emergency contact, list her as "ICE—Mom" in your Contacts list. To list more than one emergency contact, use "ICE1—\_\_\_," etc.

### **Creating a Group Entry**

You can create a group entry by giving it a name and assigning members to it.

#### To create a Group entry:

- Press Contacts (right softkey) > Add New > New Group.
- 2. Read the message and press **Start** (left softkey).
- Scroll through the list and press after each selection. (A check mark will appear in the box next to the selected entry.)

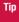

Press **Options** (right softkey) **> Enter New Addr** or **Recent History** to enter a new address or to select an entry from your Recent History.

- **4.** When you've marked all the entries you want to add, press **Continue** (left softkey).
- 5. Enter a name for the new group and press ...
- **6.** Press **Save** (left softkey) to save the group entry.

# **Finding Contacts Entries**

There are several ways to display your Contacts entries: by name, by Automatic Speech Recognition (ASR), by speed dial number, and by group. Follow the steps outlined in the following sections to display entries from the Contacts menu.

### **Finding Contacts by Name**

- 1. Press Contacts (right softkey).
- 2. Scroll through all the entries.

-or-

Enter the first letter of a name or part of a name. (The more letters you enter, the more your search narrows.)

3. To display an entry, select it and press ...

# Finding Contacts by Automatic Speech Recognition (ASR)

- 1. Press and hold TALK or SPEAKER
- Say "Call" and then the name or part of the phone number you would like to find. If the software finds multiple matches, a list of the most likely names or phone numbers is displayed. You will hear the voice prompt "Did you say" followed by the matched name.
- 3. Say "Yes" to confirm the name, or "No" to change the selection.

Note

Your phone will automatically place a call if only one name or number matches your input.

### **Finding Group Entries**

- 1. Press **Contacts** (right softkey).
- Scroll through the group entries using your navigation key. To display Contacts entries belonging to a group, highlight the group and press ...
- 3. To dial the entry's default phone number, select the entry and press TALK.

### **Finding Speed Dial Numbers**

- 1. Press > Settings > More... > Contacts > SpeedNumbers.
- Scroll through speed dial entries. Speed dial numbers are displayed in numeric order.
- To dial the phone number assigned to a speed dial number, press TALK.

# **Displaying the Details Screen**

#### To display the details screen:

- 1. From the Contacts list, select a Contacts entry for which you would like to see the details and press ...
- Highlight any information and press . You will see onscreen menu options for the information displayed.
- If you select a group entry, entries or phone numbers belonging to the group entry are displayed. Press **Options** (right softkey) to display the menu options.

For details of each menu, see "Contacts Menu Descriptions" on page 67.

# **Editing a Contacts Entry**

# Adding a Phone Number to a Personal Contacts Entry

- From the Contacts list display, highlight the entry to which you want to add a phone number and press **Options** (right softkey) > **Edit Contact**.
- 2. Scroll down to highlight **<Add Number>** and enter the new phone number and press ...
- 3. Select a phone type for the number and press ...

# **Adding Group Members to the Group Entry**

You can add group members to an existing group entry. Each group can include up to 40 members. You can enter a group member directly or select the member from your Contacts.

- Display the Contacts list, scroll to the group you want to add members to, and press ...
- 2. Press Options (right softkey) > Edit Group > Add More.
- 3. Read the message and press **Start** (left softkey).

- Highlight each member you want to add and press after each selection. (A check mark will appear in the box next to the selected member.)
- **5.** Press **Continue** (left softkey) > **Save** (left softkey).

# **Assigning Speed Dial Numbers**

Your phone can store up to 98 phone numbers in speed dial locations. (For details on how to make calls using speed dial numbers, see "Using Speed Dialing" on page 24.)

#### To assign a speed dial number:

- From the Contacts list, select a Contacts entry that has a phone number to which you would like to assign a speed dial and press .
- Highlight the number and press Options (right softkey) > Set Speed Dial.
- 3. Select an available speed dial location and press ......
  - -or-
- Press > Settings > More... > Contacts > SpeedNumbers.
- 2. Select an available speed dial location and press ...

- 3. Select an entry from the list and press . The entry's default phone number is assigned.
  - To select another phone number in the entry, press the navigation key right or left.

Note

If you attempt to assign an already in-use speed dial location to a new phone number, a message will appear asking if you wish to replace the existing speed dial assignment. Select **Replace** to assign the location to the new phone number and delete the previous speed dial assignment.

## **Editing a Contacts Entry's Information**

To edit a personal Contacts entry's information:

- Display the Contacts list and highlight the entry you wish to edit.
- 2. Press **Options** (right softkey) > **Edit Contact** .
- 3. Select the field you wish to edit, and then add or edit the information and press ...

#### To edit a Group entry:

You can change the group name, the assigned image, or add new members to the group.

- Display the Contacts list and highlight the group you want to edit.
- 2. Press Options > Edit Group.
- 3. Change the group name or the image.
  - See "Adding Group Members to the Group Entry" to add a member.
- **4.** Press **Save** (left softkey) to save your changes.

# Selecting a Ringer Type for a Personal Contact Entry

Assign a ringer type to a Contacts entry so you can identify the caller by the ringer type. (See "Ringer Types" on page 30.)

- From the Contacts list, select a Contacts entry to which you would like to assign a ringer and press .
- 2. Select the current ringer type and press en to display the Ringer menu.
- 3. Select Change.
- Select an option and press \*\*.
- Select a ringer and press ...

# **Assigning an Image to a Contacts Entry**

You can assign an image to a Contacts entry. The image is displayed when the entry calls you.

- From the Contacts list, select a Contacts entry to which you would like to assign an image and press ...
- 2. Press the navigation key to highlight the icon and press .
- 3. Select Select Image.
- 4. Select an option and press ...
- Select an image and press , and then press OK (left softkey) to assign.

## **Deleting a Contacts Entry**

To delete a personal Contacts or a group entry:

- Display the Contacts list and highlight an entry you wish to delete.
- Press Options (right softkey) > Delete Contact or Delete Group > Yes (left softkey).

To remove a group member from a Group entry:

1. Display the Contacts list, scroll to the group from which you want to delete the member, and press ...

- **2.** Press **Options** (right softkey) **> Edit Group**.
- Highlight the member you want to delete and press Options (right softkey) > Remove from Gr. > Yes (left softkey).
- 4. Press Save (left softkey).

# **Contacts Menu Descriptions**

You may see several menu items on the onscreen menu or by pressing **Options** (right softkey).

In the Contacts List:

- New Contact to create a new Contacts entry. See "Creating a Personal Contacts Entry" on page 62.
- New Group to create a new group entry. See "Creating a Group Entry" on page 62.
- Edit Contact to edit the selected Contacts entry.
   Edit Group appears if a group entry is selected. See "Editing a Contacts Entry" on page 65.
- Delete Contact to delete the selected Contacts entry.
   Delete Group appears if a group entry is selected. See "To delete a personal Contacts or a group entry" on this page.

- Contact History to display the selected Contacts entry's history. See "Viewing History from Contacts" on page 62.
- Send Message to send a text message to the selected Contacts entry.
- Send Contact to send the selected Contacts entry via Bluetooth.
- **Set as Secret** to make the selected entry secret. See "Secret Contacts Entries" on page 69.
- **Settings** to display the Settings menu.

On the Details screen only:

- Edit to edit the selected Contacts information.
- Prepend to alter a phone number by adding numbers to the beginning of the entry. See "Prepending a Phone Number From History" on page 60.
- **Delete** # to delete the selected phone number.
- **Set as Main #** to set the selected number as the main (default) number for the Contacts entry.
- Call Alarm to set a Call Alarm for the selected phone number.
- View History to view the history of the selected Contacts entry.

 Set Speed Dial to assign a Speed Dial number to the selected phone number.

On the Group Details screen only:

Save Contact to save the selected entry to your Contacts.
 ContactDetails appears if the entry is already saved in your Contacts.

#### Onscreen menu only:

- Call to call the selected phone number.
- Set # Type to select a number type (mobile, home, etc.)
- Launch to connect to a selected URL.
- Set as Favor. to set a selected URL as My Favorite.
- Edit to edit the selected information.
- Clear to erase a current memo or address.

# **Secret Contacts Entries**

You can hide an entry by making it secret. The entry is not displayed in your Contacts. In History, a telephone number is displayed but the Contacts entry's name is not.

#### To make an entry secret:

- 1. From the Contacts list, highlight a Contacts entry.
- 2. Press Options (right softkey) > Set as Secret.
- Select On.
- From the Contacts list, press Options (right softkey) > Settings > Hide Secret.
- **5.** Enter your four-digit lock code.

#### To make an entry public:

- From the Contacts list, press **Options** (right softkey) > **Settings** > **Show Secret**.
- 2. Enter your four-digit lock code.

#### Note

If you make an entry secret, calls cannot be made to that entry if Contacts Only is selected in Settings > More... > Restrict and Lock > Voice > Restrict > Outgoing or Incoming Calls (see page 49).

### Tip

If you can't recall your lock code, try using the last four digits of your wireless phone number. If this doesn't work, contact your service provider.

# **Calendar and Tools**

- Using Your Phone's Calendar (page70)
- Using Your Phone's Tools (page 75)

Your phone is equipped with several personal information management features that help you manage your busy lifestyle. This section shows you how to use these features to turn your phone into a time management planner that helps you keep up with your contacts, schedules, and commitments.

# **Using Your Phone's Calendar**

# **Displaying your Calendar**

To display your calendar:

Press > Tools > Calendar.

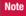

If your phone has been turned off, and you are in an area with no service when you turn your phone back on, you will need to manually set the date and time to use the calendar function.

#### To add a holiday:

- From the calendar display, highlight the date you want to add as a holiday.
- **2.** Press **Options** (right softkey) **> Holiday**.
- 3. Select an option and press e.
  - Set Date to set the holiday for the date.
  - Set Weekly to set the holiday for the same day every week. Press Yes (left softkey) to set a weekly holiday.

#### To edit added holidays:

- From the calendar display, highlight a day you have set as holiday.
- 2. Press Options (right softkey) > Holiday.
- 3. Select an option and press ...
  - Reset Date to reset (clear) a holiday for the highlighted date only.
  - Reset Weekly to reset a holiday that recurs on the same day each week. Press Yes (left softkey) to clear the weekly holiday.
  - Reset All to reset all added holidays. Press Yes (left softkey) to clear.

# Adding an Event to the Calendar

Your Calendar helps organize your time and reminds you of important events.

- 1. Press > Tools > Calendar.
- Highlight a day and press Options (right softkey) > Add Event > Schedule.

- 3. Select any of the following items you want to set and press ...
  - **Description** to enter a description of the event.

Tip

You can retrieve a description from the To Do List by pressing **Mode** (right softkey) > **From To Do** once you have stored To Do items to the To Do List.

- From to set a start time for the event. Use your keypad or navigation key to set the hours, minutes, and AM or PM.
- To to set an end time for the event. Use your keypad or navigation key to set the hours, minutes, and AM or PM.
- Location to add a location for the event.
- Alarm to select a ringer type for the alarm.
- Alarm Time to edit the alarm time (number of hours or minutes before the event starts). The default alarm time is 10 minutes before an event.
- Repeat to select a repeating status for the event (Once, Daily, Weekly, Monthly, or Yearly).
- **4.** Press **Save** (left softkey) to save the event.

# Adding a Call Alarm to the Calendar

You can set call alarms to notify you when you need to place a call. The call alarm will let you know when and to whom to place a scheduled call. You can set up to 15 call alarms.

#### To add a call alarm to the calendar:

- 1. Press > Tools > Calendar.
- Select a day and press Options (right softkey) > Add Event > Call Alarm.
- Enter the phone number directly or press Options (right softkey) > From Contacts or Voicemail.
  - From Contacts to select a number from your Contacts.
  - Voicemail to select the number for voicemail access.
- 4. Select the items to edit and press ...
  - Time/Date to edit the start time and date.
  - Alarm to select the ringer alarm.
  - Repeat to set the Call Alarm's repeat status (Once, Daily, Weekly, Monthly, or Yearly).
- 5. Press Save (left softkey).

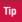

You can also add a call alarm from the Contacts menu. (See "Contacts Menu Descriptions" on page 67.)

# To call the phone number at the time of a call alarm notification:

► Press TALK to dial the phone number (if applicable).

To respond to a call alarm, see "Event Alerts" below.

#### **Event Alerts**

When your phone is turned on and you have an event alarm scheduled, your phone alerts you and displays the event summary. There are several ways your phone alerts you to scheduled events:

- By playing the assigned ringer type.
- By illuminating the backlight.
- By flashing the LED.

To silence the alarm, press any key. (The alarm will stop and then sound again after the selected snooze interval.)

Press **Dismiss** (right softkey) to dismiss the event.

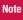

To change the alarm settings from the calendar view, press **Options** (right softkey) > **Settings** to set the ringer length and snooze options.

### **Viewing Events**

To view your scheduled events:

- 1. Press > Tools > Calendar.
- Highlight a day and press . (If you have multiple events scheduled for the selected day, they will be listed in chronological order.)

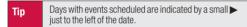

3. To display the details of an event listed in the schedule, highlight the event and press .

### **Event List Options**

While you are displaying the day's events list, press **Options** (right softkey) to access the following options:

- Add Event to add an event or Call Alarm to the calendar.
- Delete Event to delete the selected event or Call Alarm from the list.
- To Do List to display the To Do List on the calendar.
- Go to Date to jump to another date on the calendar.
- View Memory to view the memory status saved in the phone.
- **Delete Memory** to delete memory saved in the phone.

### **Going to a Specified Date**

- Press > Tools > Calendar > Options (right softkey) > Go to Date.
- 2. Enter a date and press ...

# **Deleting Events**

To delete a day's scheduled events:

- 1. Press > Tools > Calendar.
- 2. Select a day and press ...
- Highlight an event and press Options (right softkey) > Delete Event > Yes (left softkey).

#### To delete old events:

Press > Tools > Calendar > Options (right softkey) > Delete Memory > Delete Old > Yes (left softkey).

#### To delete all scheduled events:

- Press > Tools > Calendar > Options (right softkey) >
   Delete Memory > Delete All. (An alert will be displayed asking you to confirm the deletion.)
- Press Yes (left softkey) to delete all events; press No (right softkey) to cancel.

# **Adding To Do List Items**

Your phone can store and manage up to 20 To Do List items.

- From the Calendar display, press Options (right softkey) > To Do List > Options (right softkey) > Add Item.
- 2. Enter a description and press ...
- 3. Select **Priority** to edit the To Do's priority (**Normal**, **Urgent**, or **Done**).
- 4. Press Save (left softkey) to save the To Do items.

# Adding a To Do List Item to the Schedule

- From the Calendar display, press Options (right softkey) > To Do List.
- Select an item to add to the schedule and press Options (right softkey) > Add to Schedule.
- Modify the description field (if desired), and set the other fields using your keypad and press . (See "Adding an Event to the Calendar" on page 71.)
- **4.** Press **Save** (left softkey).

### **Deleting To Do Items**

- 1. Press > Tools > Calendar.
- 2. Press Options (right softkey) > To Do List.
- 3. Highlight a To Do item and press **Options** (right softkey) > Delete Item
  - **Delete All** to delete all To Do items
  - Del. Selection to delete selected To Do items.
- 4. Press Yes (left softkev).

# **Using Your Phone's Tools**

In addition to helping you be more efficient and organized, your phone offers useful and entertaining tools.

## **Using the Alarm Clock**

Your phone comes with a built-in alarm clock with multiple alarm capabilities.

1. Press > Tools > Alarm Clock.

Note

If your phone has been turned off, and you are in an area with no service when you turn your phone back on. you will need to manually set the date and time to use the alarm function

- 2. Select an alarm number and press 😱
- 3. Enter the alarm description using the keypad and press .
- 4. Select **Time** to set a time for the alarm, and press ...

- - Highlight Once, Daily, Mon Fri, or Sat and Sun and press .
- 6. Select **Alarm** field to turn the alarm on or off and press ...
  - Select **On** or **Off** and press **...**
- 7. Press **Save** (left softkey) to save the alarm settings.

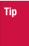

Press the left softkey (  ${\bf On}$  or  ${\bf Off}$  ) to toggle the alarm on and off.

To change the alarm settings, press **Settings** (right softkey) to set the ringer length and snooze options.

#### To stop the alarm:

- Press any key. (The alarm will stop and then sound again after the selected snooze interval.)
- Press Dismiss (right softkey) to dismiss the event.

### **Using the Stopwatch**

#### To start the stopwatch:

- ► Press > Tools > Stopwatch.
  - Press Start (left softkey) to start the stopwatch.
  - Press **Stop** (left softkey) to stop the stopwatch.
  - Press **Resume** (left softkey) to restart the stopwatch.

#### To record a lap time while the stopwatch is running:

- Press **Lap** (right softkey) to record the first lap time.
- Press Lap (right softkey) again to record the next lap. (Up to five lap times can be displayed. If you continue recording, lap times will be deleted starting with the oldest.)

#### To display the stopwatch options:

- 1. From the stopwatch display, press **Options** (right softkey).
- 2. Select an option and press 💮
  - **Go to Lap List** to display a saved Lap List. Select **Detail** (left softkey) to display the Lap List detail.
  - Save to LapList to save the recorded lap times (not available when no lap time is saved).
  - Reset to reset the time to zero and clear any recorded lap times.

# **Using the Countdown Timer**

This feature allows you to use the countdown timer with alarm capabilities. You can set up to five timers.

- 1. Press > Tools > Countdown.
- 2. Select a countdown timer number and press ...

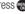

- 3. Select items to edit and press ...
  - **Description** to enter a description of the countdown.
  - Time to enter the countdown time
  - Alarm to set the countdown alarm on or off.
- **4.** Press **Save** (left softkey) to save the countdown settings.

#### To stop the alarm:

- Press any key. (The alarm will stop and then sound again after the selected snooze interval.)
- Press **Dismiss** (right softkey) to dismiss the event.

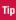

Press the left softkey (On or Off) to togale the countdown alarm on and off.

To change the alert settings, press Settings (right softkey) to set the ringer length and snooze options.

#### World Clock

To view the time in different locations:

- 1. Press > Tools > World Clock.
- 2. Press the navigation key left or right to scroll through different time zones

Tip

Press Summer (left softkey) or Standard (right softkey) to select daylight saving or standard time (if applicable).

## **Using the Calculator**

Your phone comes with a built-in calculator.

- 1. Press > Tools > Calculator.
- 2. Enter numbers using your keypad.
  - Press the appropriate navigation key for an arithmetic option  $(+-\times\div)$ .
  - Press the left softkey to enter decimal points.
  - Press CLR (right softkey) to clear all numbers.
- 3. Press m for the result.

# **Voice Services**

- Using ASR (page 78)
- Voice and Call Recording (page 81)
- Setting Up Screen Call (page 83)

Your phone's Voice Services let you place calls using your voice, store voice reminders, and record memos right on your phone. This section includes easy-to-follow instructions for using automatic speech recognition (ASR) and managing voice and call memos.

# **Using ASR**

Your phone is equipped with ASR that allows you to make calls or launch phone functions using your voice. All you have to do is to talk into the phone, and ASR will recognize your voice and complete tasks by itself.

# **Activating ASR**

#### With the phone open:

From standby mode, press and hold TALK or SPEAKER.

#### With the phone closed:

 Press and hold the operational button on your optional headset

The phone displays "Say a command" screen and prompts you to say the name of the command you want to use. To complete your task, simply follow the voice prompts.

#### Available ASR commands are:

- Call to call an entry in your Contacts list or to the phone number you say. (See page 79 for details.)
- Go To <item or application> to jump directly to the menu items or applications. (See page 79 for details.)

Check <item> to check your phone's status. (See page 80 for details.)

| Note | Use ASR in a quiet environment so it can accurately identify your voice.                           |  |  |
|------|----------------------------------------------------------------------------------------------------|--|--|
| Tip  | When you display a Command menu, say "More options" to display additional commands.                |  |  |
|      | During ASR operation, press <b>Help</b> (left softkey) to get instructions for using the software. |  |  |

# **Making a Voice Call Using ASR**

With ASR, you can make a voice call by reciting a name or phone number.

- 1. Press and hold TALK or SPEAKER
- 2. If you hear "Say a command," say "Call."
- 3. If you hear "Say the name or number," say a name or a phone number.
- **4.** If you hear "Which Location?," say a phone type (for example, "Mobile").

#### Shortcut

To execute several commands at a time, you can say several commands in sequence (for example, "Call, John Jones, Mobile").

#### Note

If ASR does not recognize the name or number, it will find the most likely matches and display a list of up to three names or numbers. You will hear "Did you say" followed by the name or number. You can confirm by saying "Yes." Say "No" to change the selection.

### **Opening Menus Using ASR**

You can jump directly to 17 menu items or applications by saying "**Go to**" followed by a menu option.

- 1. Press and hold TALK or SPEAKER.
- 2. If you hear "Say a command," say "Go to."
- If you hear "Which shortcut?", say an application name (for example, "Messaging").

#### Shortcut

To execute several commands at a time, you can say several commands in sequence (for example, "Go to Messaging").

#### **Checking Phone Status Using ASR**

You can use ASR to obtain information about your phone:

- My Phone Number
- Network
- Signal Strength
- Battery
- Status (all of the above except phone number)
- 1. Press and hold TALK or SPEAKER.
- 2. If you hear "Say a command," say "Check."
- 3. If you hear "Which status item?," say a command.

# **ASR Options**

#### To change ASR confirmation:

- 1. Press and hold TALK or SPEAKER
- Press Settings (right softkey) > Confirmation and select an option.
  - Automatic to ask for confirmation only when the system is not sure what you said.
  - **Always Confirm** to always ask for confirmation.
  - Never Confirm to never ask for confirmation.

#### To adapt the system to your voice:

- 1. Press and hold TALK or SPEAKER
- Press Settings (right softkey) > Adaptation > Adapt Voice.
- Press Start (left softkey) and repeat each word, phrase, or telephone number you hear.

To reset the adaptation, select **Reset Voice** on the step 2 above

#### To change ASR mode:

- 1. Press and hold TALK or SPEAKER
- Press Settings (right softkey) > Modes and select an option.
  - Expert Mode to sound a beep only.
  - Prompt Mode to prompt for required information.
  - Readout Mode to prompt for required information and to read aloud the content displayed on the main screen.

#### To change ASR dialing region:

- 1. Press and hold TALK or SPEAKER
- Press Settings (right softkey) > Dialing Region and select an option.

- North America to recognize only numbers valid in North America.
- Other to recognize any number regardless of location.

#### To display ASR software version:

- 1. Press and hold TALK or SPEAKER
- 2. Press **Settings** (right softkey) > **About**.

# **Voice and Call Recording**

Use your phone's voice recording to record brief memos to remind you of important events, phone numbers, or grocery list items and to record the other party's voice during a phone call.

#### To record a voice memo:

- 1. Press > Tools > Voice Memo > Record.
- 2. Start recording after the beep.

#### To stop recording:

Press (R), BACK, Or END/O

Note

You can store up to 100 voice memos on your phone. Maximum recording time is up to three minutes.

#### To record a phone conversation:

- During a call, press Options (right softkey) > Call Memo Rec.
- 2. Start recording after the beep.

#### To stop the recording of the conversation:

Press en or BACK. (Recording will also stop when you disconnect.)

Note

Only the other party's voice is recorded during this process.

### **Voice and Call Recording Options**

- 1. Press > Tools > Voice Memo > List.
- **2.** Select a voice memo and press **Options** (right softkey).
- 3. Select an option and press @.
  - Play to play selected voice memos or all voice memos.
    - **This** to play the selected memo.
    - Multiple to play selected memos.
    - All to play all memos.

#### Note

Press **Slow** (left softkey) or **Fast** (right softkey) to change playing speed.

- Speaker On or Speaker Off to activate or deactivate the speakerphone mode.
- Edit Title to edit the title of a voice memo.
- Properties to display information about a voice memo.
- Type Filter to display only voice memos or only call memos.
- Sort by to sort voice memos by time recorded, name, or file size.
- **Delete** to delete either selected memos or all memos.

# **Deleting Voice and Call Recordings**

To delete an individual recording:

- 1. Press > Tools > Voice Memo > List.
- 2. Select the memo you want to delete and press **Options** (right softkey) > **Delete** > **This** > **Yes** (left softkey).

#### To delete all recordings:

- Press > Tools > Voice Memo > List.
- Press Options (right softkey) > Delete > All > Yes (left softkey).

#### To delete multiple selected recordings:

- 1. Press > Tools > Voice Memo > List.
- 2. Press Options (right softkey) > Delete > Multiple.
- Select the memos you want to delete and press Delete (left softkey) > Yes (left softkey).

### **Setting the Recording Mode**

This feature allows you to match the sensitivity of the microphone to the type of recording you are making.

- Press > Tools > Voice Memo > Rec. Mode (right softkey).
- 2. Select an option and press e.
  - Dictation to record a single voice.
  - **Conference** to record multiple voices.

# **Setting Up Screen Call**

You can screen incoming calls by using a recorded announcement, either a prerecorded one or one that you record. You can also record the caller's message.

### **Activating Screen Call**

To start Screen Call when you have an incoming call:

When the phone rings or vibrates, press Options (right softkey) > Screen Call.

Tip

While the caller's message is being recorded, press **TALK** to answer the call, or press **END** to stop recording and disconnect the call.

#### To screen calls automatically:

- 1. Press > Tools > Voice Memo > Screen Call > Auto.
- Select On.
- Set the answer delay.
- **4.** Press **OK** (left softkey). (The pricon is displayed on the screen.)

# Selecting an Announcement for Screen Call

- Press > Tools > Voice Memo > Screen Call > Announcement
- 2. Select Pre-Recorded or Custom.

# Recording Your Name for a Prerecorded Announcement

You can use a prerecorded announcement with or without your name. If you record your name, your phone adds it to the prerecorded announcement that you are not available to answer calls.

- Press > Tools > Voice Memo > Screen Call > Announcement
- Highlight Pre-Recorded and press Edit (right softkey) > Record Name.
- 3. Press to start the first recording. (Press to stop recording. The maximum recording time is 12 seconds.)
- After the first recording, press again to start the second recording.
- **5.** Press to stop recording.

# **Recording a Customized Announcement**

- Press > Tools > Voice Memo > Screen Call > Announcement.
- Highlight Custom and press Edit (right softkey) > Record.
- 3. Press to start the first recording. (Press to stop recording. The maximum recording time is 12 seconds.)
- **4.** After the first recording, press again to start the second recording.
- **5.** Press **\*\*** to stop recording.

## **Reviewing an Announcement**

- Press > Tools > Voice Memo > Screen Call >
   Announcement.
- Select Pre-Recorded or Custom, and press Edit (right softkey) > Play or Play:Speaker.

# **Deleting an Announcement**

- Press > Tools > Voice Memo > Screen Call > Announcement.
- Select Pre-Recorded or Custom, and press Edit (right softkey).
- Select **Delete Name** or **Delete**. (A confirmation will be displayed.)
- 4. Press Yes (left softkey).

#### Section 21

# Camera

- Taking Pictures (page 85)
- Storing Pictures (page 89)
- Sending Pictures (page 90)
- Managing Pictures (page 92)

Your phone's built-in camera gives you the ability to take full-color digital pictures, view your pictures using the phone's display, and instantly send them to family and friends. It's fun and as easy to use as a traditional point-and-click camera: just take a picture, view it on your phone's display, and send it from your phone to up to 25 people.

# **Taking Pictures**

Taking pictures with your phone's built-in camera is as simple as choosing a subject, pointing the lens, and pressing a key. You can activate the phone's camera mode whether the phone is open or closed.

#### To take a picture with the phone open:

- Press and hold or the side camera key to activate camera mode. (Additional camera options are available through the camera mode **Options** menu. See "Camera Mode Options" on page 86.)
- Tip To activate camera mode, you can also press **MENU > Pictures > Camera**.
- 2. Using the phone's Main Screen as a viewfinder, aim the camera lens at your subject.
- 3. Press (or Capture [left softkey], or the side camera key) until the shutter sounds. (The picture will automatically be saved in the In Phone folder.)
  - To return to camera mode to take another picture, press or BACK.

- **4.** Press **Options** (right softkey) for more options:
  - Take Picture to return to camera mode to take another picture.
  - **Send Media** to send your picture. (See page 91.)
  - Upload to upload the picture you just took to the picture messaging Web site (www.plspictures.com).
  - Review Media to go to the In Phone folder to review your saved pictures.
  - Set as to assign the picture. Select an option and press
  - **Delete** to delete the picture you just took.
  - Details/Edit to edit your picture or display details relating to your pictures.

#### To take a picture with the phone closed:

- Press and hold the side camera key to activate the camera mode.
- 2. Point the camera lens at your subject.
- 3. Press the side camera key to take the picture.

# **Camera Mode Options**

When the phone is open and in camera mode, press **Options** (right softkey) to display additional camera options:

- Picture Mode to select a picture mode from Normal, Beach/Snow, Scenery, Night/Dark or Soft Focus.
- Zoom to zoom in on a subject. (See "Using the Zoom" on page 88.)
- Self-Timer to activate the camera's timer. (See "Setting the Self-Timer" on page 87.)
- Fun Tools to select an option from the following:
  - Multiple Shots to take multiple shots. (See "Taking Multiple Shots" on page 87.)
  - Fun Frames to select your favorite fun picture frame to decorate your picture.
  - **Color Tone** to select a wide variety of color tones for the picture.

- Image Controls to select an option from Brightness or White Balance.
- CameraSettings to select your settings. (See "Selecting Camera Settings" on page 88 for details.)
- Review Media to go to the In Phone folder to review your saved pictures.
- **Key Guidance** to indicate the key functions in camera mode.
- **User Settings** to select your favorite setting. (See "Setting Your Favorite Mode" on page 88.)

#### **Setting the Self-Timer**

#### To activate the self-timer:

- From camera mode, press Options (right softkey) > Self-Timer.
- Highlight the length of delay you want the timer to use (10 Seconds or 5 Seconds) and press .
- 3. Press **Start** (left softkey) when you are ready to start the timer. (\*) appears on the upper right portion of the Main Screen during the self-timer countdown.)
- Get ready for the picture. (When the timer is down to three seconds, the self-timer icon will turn red and the phone will begin to beep.)

#### To cancel the self-timer after it has started:

► Press **Cancel** (right softkey).

Note

While the self-timer is active, all keys are disabled except **END**, **BACK**, and **Cancel** (right softkey).

#### **Taking Multiple Shots**

This feature allows you to take up to nine continuous shots in sequence. When you take multiple shots, the icon will be displayed in the viewfinder.

Note

The number of multiple shots that can be taken depends on the resolution settings.

- From camera mode, press Options (right softkey)> Fun Tools > Multiple Shots.
- 2. Select the number of shots and press 💨
- 3. Select the duration of the interval between shots (**Normal** or **Fast**) and press .
- Press to take the pictures. (The Multiple Shots folder will be displayed with up to four thumbnail pictures per screen.)

 Press Options (right softkey) to display picture options, or press to return to Camera mode to take another picture.

#### **Using the Zoom**

This feature allows you to zoom in on an object when you take a picture. You can adjust the zoom from 1x to 16x.

- From camera mode, press the navigation key right or left, or the volume key up or down to adjust the zoom. (The gauge bar appears.)
- 2. Press moto take the picture.

# **Setting Your Favorite Mode**

With your phone, you can customize various camera settings. This feature allows you to save your favorite setting.

- From camera mode, select your favorite setting. (See "Camera Mode Options" on page 86 and "Selecting Camera Settings" on this page.)
- 2. Press Options (right softkey) > User Settings.
- Select an unassigned number and press Add (right softkey) > Yes (left softkey).
- 4. Enter a title and press ...

# **Selecting Camera Settings**

- From camera mode, press Options (right softkey) > CameraSettings.
- 2. Select an option and press 💮
  - Resolution to select a picture's file size (High-480x640, Med-240x320, or Low-120x160).
  - Quality to select the picture quality setting (Fine, Normal, or Economy).
  - Shutter Sound to select a shutter sound (Default, Say "Cheese," "Ready," or Off).
  - Status Bar to switch the status bar display on or off.

### **Camera Icon Key**

| Function       |                                                                                                    | Explanation                                                                                                    |
|----------------|----------------------------------------------------------------------------------------------------|----------------------------------------------------------------------------------------------------|
| Beach/Snow     | No.                                                                                                    | Use this setting in bright light.                                                                                 |
| Scenery        |                                                                                                    | Use this setting for scenery from a distance.                                                                     |
| Night/Dark     | <b>₹</b>                                                                                                | Use this setting in low light.                                                                                    |
| Soft Focus     | Ω                                                                                                    | Use this setting to "soften" the picture.                                                                         |
| Sunny          | - <b>j</b> ÷                                                                                            | Use this setting in sunny weather.                                                                                |
| Cloudy         | *                                                                                                    | Use this setting in cloudy weather.                                                                               |
| Tungsten       | ۵                                                                                                    | Use this setting with incandescent lighting.                                                                      |
| Fluorescent    | 置                                                                                                    | Use this setting in fluorescent lighting.                                                                         |
| Manual         | WB                                                                                                    | To set the white balance manually.                                                                                |
| Manual         | <b>■</b>                                                                                                | To set brightness manually.                                                                                       |
| High           | High                                                                                                    | For high picture resolution.                                                                                      |
| Medium         | Med                                                                                                    | For medium picture resolution.                                                                                    |
| Low            | low                                                                                                    | For low picture resolution.                                                                                       |
| Self-Timer 💍   |                                                                                                    | Numeric countdown will appear when the self-timer has been activated.                                             |
| Multiple Shots |                                                                                                    | Use this setting for multiple shots.                                                                              |
|                | Beach/Snow Scenery Night/Dark Soft Focus Sunny Cloudy Tungsten Fluorescent Manual High Medium Low Timer | Beach/Snow Scenery Scenery Night/Dark Soft Focus Sunny Cloudy Tungsten Manual Manual High Medium Medium Low Timer |

# **Storing Pictures**

Your phone's picture and storage area is called

My Albums. There are two types of folders in My Albums:

- In Phone (see below)
- Online Albums (see page 93)

Copies of pictures can also be saved in the **Assigned Media** folder (see page 90).

#### In Phone Folder

Your phone's internal storage area is called the In Phone folder. From the In Phone folder, you can view all the pictures stored there, send items to the picture messaging Web site (www.plspictures.com), delete files, and access additional options.

To review your pictures saved in the In Phone folder:

- 1. Press > Pictures > My Albums > In Phone. (Thumbnails will be displayed, up to four at a time.)
- Use your navigation key to view and scroll through the pictures.

#### **In Phone Folder Options**

When you are viewing the In Phone folder, press **Options** (right softkey) to display the following options:

- Send Media to send your pictures. (See page 91 for details.)
- Upload to upload pictures from the In Phone folder to the picture messaging Web site (www.plspictures.com).
- Set as to assign the picture. Select an option and press
- **Delete** to delete pictures.

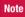

Deleting data will free up memory space to enable you to take more pictures.

- Details/Edit to edit your picture or display details relating to your pictures.
- **Slideshow** to view your pictures in slideshow mode.
- **Album List** to display the album list.
- Camera Mode to activate camera mode.

### **Assigned Media Folder**

When you assign a picture, a copy will be saved in the **Assigned Media** folder. The folder allows you to store copies of pictures on your phone and to assign pictures to various phone tasks.

#### To save a picture to the Assigned Media folder:

- From the In Phone folder (see "In Phone Folder" on page 89), select a picture you wish to save to the Assigned Media folder and press ...
- 2. Press Options (right softkey) > Set as.
- Select an option and press in preview screen.
   (A copy of the picture will automatically be saved to the Assigned Media folder.)

#### To view pictures stored in the Assigned Media folder:

- Press > Tools > Assign. Media. (Thumbnails will be displayed, up to four at a time.)
- 2. Use your navigation key to view and scroll.

# **Sending Pictures**

Once you've taken a picture, you can use the messaging capabilities of your phone to instantly share your picture with family and friends. You can send pictures to up to 25 people at a time using their email addresses or their phone numbers.

## Registering Your Picture Messaging Account

The first time you use any of the picture management options involving the picture messaging Web site you will need to register your picture messaging account and establish a password through your phone. This password will also allow you to sign in to the picture messaging Web site at <a href="https://www.plspictures.com">www.plspictures.com</a> to access and manage your uploaded pictures and albums.

1. Press > Pictures > My Albums > Online Albums.

Note

If your service plan does not include Picture Mail, you will first be prompted to subscribe to the service for an additional monthly charge.

- Enter a password for your picture messaging account and press . (You will be prompted to confirm your password.)
- 3. Please wait while the system creates your account.

Tip

Write down your Picture Mail password in a secure place.

Once you have received confirmation that your account has been successfully registered, you can upload and share pictures and access the Picture Mail Web site.

# Sending Pictures From the In Phone Folder

- 1. Press > Pictures > My Albums > In Phone.
- 2. Highlight a picture you wish to send and press . (The check box in the lower right corner will be marked. You can select multiple pictures.)
- Press Options (right softkey) > Send Media. (You will see a message on the display.)
- Follow the step 2 of "Composing SMS Text Messages" on page 108.
- If you wish to include a text message, scroll to **Text**, and then enter your message.
- If you wish to include a voice message, scroll to Audio and press Record (right softkey) to record. (Maximum recording time is 10 seconds.)
- To set the priority, scroll to Priority, and then select High, Normal. or Low.
- Confirm the recipients, message, voice message, and picture. (You may also select additional options by pressing the right softkey. Follow the onscreen instructions to add available options.)
- **9.** Press the appropriate softkey to send the pictures.

# Sending Pictures From the Messaging Menu

You can also send pictures from your phone's Messaging menu.

- 1. Press > Messaging > Send Message > Picture Msg.
- Follow the step 2 of "Composing SMS Text Messages" on page 108.
- 3. Select In Phone or Online Albums.
- **4.** Use the navigation key to select the picture you wish to send and press . (You can select multiple pictures.)
- Press Next (left softkey). To finish and send the pictures, follow steps 5-9 in "Sending Pictures From the In Phone Folder" on page 91.

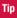

To take and send a new picture from **Messaging**, select **Take Picture** during step 3 above. Then take the new picture and follow step 5 above.

You can also send a picture message when the left softkey displays the **Send Msq** option.

# **Managing Pictures**

# **Using the Picture Messaging Web Site**

Once you have uploaded pictures from your phone to your online picture messaging account at <a href="www.plspictures.com">www.plspictures.com</a> (see "Uploading Pictures" on page 93), you can use your personal computer to manage your pictures. From the picture messaging Web site, you can share pictures, edit album titles, add captions, and organize images. You can even send your pictures to be printed at participating retail locations.

You will also have access to picture management tools to improve and customize your pictures. You'll be able to lighten, darken, crop, add antique effects, add comic bubbles and cartoon effects, and use other features to transform your pictures.

#### To access the picture messaging Web site:

- From your computer's Internet connection, go to www.plspictures.com.
- Enter your phone number and picture messaging password to register. (See "Registering Your Picture Messaging Account" on page 91.)

# **Uploading Pictures**

- 1. Press > Pictures > My Albums > In Phone.
- Check the picture(s) you wish to upload, and then press Options (right softkey) > Upload.
- 3. Select This, Selected, or All.
- 4. Select "Uploads" Area or Other Albums.

# Managing Online Pictures From Your Phone

You can use your phone to manage, edit, or share pictures you have uploaded to the picture messaging Web site.

- 1. Press > Pictures > My Albums > Online Albums.
- Highlight an album title and press to display thumbnail images.

Tip

If only the "Uploads" folder exists, an album list is not displayed and thumbnail images in the Uploads folder are displayed.

To switch a selected picture from thumbnail view to expand view mode, press **Expand** (left softkey).

**3.** Use your navigation key to select a picture.

- Press Options (right softkey) to display your online picture options.
  - Send Media to send your picture.
  - Set as to assign the picture.
  - Save to Phone to download the pictures to the In Phone folder.
  - Delete to delete pictures saved in the current album (or Uploads folder).
  - Copy/Move to copy or move pictures to a selected album.
  - Details/Edit to edit your pictures or display details relating to your pictures.
  - Media Filter to filter only pictures or to display all media files.
  - Album List to display the album list.

Note

The online picture options may vary depending on the item you select.

# **Downloading Your Online Pictures**

From your online albums display at <a href="www.plspictures.com">www.plspictures.com</a>, you can select pictures to download to your phone's In Phone folder.

- From the online pictures display, select the pictures you wish to download.
- 2. Press Options (right softkey) > Save to Phone.

#### To access your Online Albums options from your phone:

- 1. Press > Pictures > My Albums > Online Albums.
- Use your navigation key to highlight an album (or Uploads folder).
- Press Options (right softkey) to display your online album options.
  - **Edit/Delete** to select an option from the following:
    - Delete Album to delete the selected album.
    - Rename Album to rename the selected album.
    - Album Info to display detailed information about the album.

 Create Album to create a new album. Enter a new album name and press Save (left softkey).

Note

The Uploads folder cannot be erased or renamed.

#### Section 2J

# **Bluetooth**

- Turning Bluetooth On and Off (page 95)
- Using the Bluetooth Menu (page 96)
- Using the Bluetooth Settings Menu (page 97)
- Bluetooth Profiles (page 98)
- Pairing Bluetooth Devices (page 99)
- Using the Trusted List Options (page 99)
- Sending Data via Bluetooth (page 100)

Your phone features built-in Bluetooth® technology, allowing you to share information more easily than ever before. Bluetooth is a short-range communications technology that allows you to connect wirelessly to a number of Bluetooth devices, such as headsets and hands-free car kits, and Bluetooth-enabled handhelds, computers, and wireless phones. The Bluetooth communication range is usually up to approximately 30 feet.

# **Turning Bluetooth On and Off**

By default, your phone's Bluetooth feature is turned off. Turning Bluetooth on makes your phone "available" to other in-range Bluetooth devices. To make your phone visible to other devices, you must also set your phone's visibility to other than Hidden. (See page 97.)

- 1. Press > Settings > Bluetooth > On/Off.
- 2. Select **On** to enable Bluetooth. Select **Off** to disable Bluetooth.

Note

Enabling the Bluetooth settings affects the battery's talk and standby times.

#### **Bluetooth Status Indicators**

The following icons show your Bluetooth connection status at a glance:

- Bluetooth feature is enabled (blue icon).
- Your phone is connected to a Bluetooth device (green icon).
- Your phone is discoverable by another Bluetooth device.
- Your phone is communicating with a Bluetooth device.

# **Using the Bluetooth Menu**

The Bluetooth menu allows you to use many functionality of your phone's Bluetooth service.

- Press > Tools > Bluetooth to display the Bluetooth menu.
  - Handsfree Pairing to find a Bluetooth headset or hands-free device and add it to your Trusted List.
  - Send Contact to send the Contacts entry saved on your phone to another Bluetooth device.

- Send Biz Card to send your business card to another Bluetooth device.
- Add to Trusted to add a Bluetooth device to your Trusted List. (You can specify the type of device to search for.)
- Trusted List to display a list of trusted Bluetooth devices. Select <Add New> to find another Bluetooth device.
- ► Press > Tools > Bluetooth > More... to set Block List. See "Block List" on page 97.

#### Find Me

If you are going to use a Bluetooth profile to pair with a Bluetooth device, you will need to allow the other device to initiate pairing with your phone.

- 1. Press > Tools > Bluetooth > Find Me (left softkey).
- 2. Follow the onscreen prompts to enter your PIN and press ...

### **Block List**

You can prevent other Bluetooth devices from connecting with your phone.

#### To add a device to the Block List:

- 1. Press > Tools > Bluetooth > More... > Block List.
- Select <Add New>.
- 3. Select Search or View Trusted.
  - Search to search for devices to be added to the Block List.
  - View Trusted to remove a device from the Trusted List and add it to the Block List.
- Highlight a device you want to add to the Block List and press Block (left softkey).

## **Block List Options**

From the Block List, press  ${\bf Options}$  (right softkey) to display the following options.

- **Device Info** to display the device's information.
- **Unblock** to remove the device from the Block List.
- **Edit Name** to edit the name of the device.
- Sort by to sort the devices.
- **Help** to display the Block List help.

## **Using the Bluetooth Settings Menu**

The Bluetooth Settings menu allows you to set up many of the characteristics of your phone's Bluetooth service, including:

- Entering or changing the name your phone uses for Bluetooth communication.
- Setting your phone's visibility (or "discoverability") for other Bluetooth devices.
- Choosing a device for your Bluetooth calls.
- Displaying your phone's Bluetooth information.
- 1. Press > Settings > Bluetooth.
- **2.** Set your Bluetooth options.
  - Select **On/Off** to enable or disable Bluetooth.
  - Select Visibility > Always Visible, Visible 3 min., or Hidden to set your Bluetooth visibility.
  - Select **Device Name** to set a Bluetooth name for your phone.
  - Select Device Info to display your phone's Bluetooth name, address, class and available services.
  - Select Trusted List to display a list of trusted Bluetooth devices.

 Select Voice Priority to choose the default device you want to use for incoming and outgoing calls.

## **Bluetooth Profiles**

All the Bluetooth settings you configure are stored in your phone's Bluetooth user profile. Different profiles can be used for specific Bluetooth functions.

 HSP: Headset Profile – This profile functions as a wireless ear jack. When an incoming call is received, the ringer can be heard through the headset. While using your phone, you can use the headset instead of the phone by pushing a button on the headset, the same as inserting a jack into the phone. Increase or decrease the volume by using the volume key on the side of the phone.

Note

To cycle between the phone's earpiece, the speakerphone, and a Bluetooth headset during a call, press **SPEAKER**.

- HFP: Hands-Free Profile This profile functions as a
  wireless car-kit. Incoming calls ring to the hands-free
  headset or device. Calls can be received by pressing a button
  on the headset or device. For dialing, four functions are
  supported: recent call dial, voice dial, speed dial, and number
  dial. Increase or decrease the volume by using the volume
  key on the side of the phone.
- DUN: Dial-Up Network Profile This profile functions as a wireless data cable, connecting a computer or PDA to a network through your phone.
- OPP: Object Push Profile This profile uses the Generic Object Exchange profile services to send data objects between devices and can be used to exchange Contacts and business cards (vCard).
- PBAP: Phone Book Access Profile This profile enables exchange of Contacts information between devices. It is typically used between a car kit and a mobile phone to allow the car kit to display the name of the incoming caller.

## **Pairing Bluetooth Devices**

The Bluetooth pairing process allows you to establish trusted connections between your phone and another Bluetooth device. When devices are paired, a passcode (sometimes called a PIN) is shared between devices, allowing for fast, secure connections while bypassing the discovery and authentication process.

- 1. Press > Tools > Bluetooth.
- 2. Select an option and press ...
  - Handsfree Pairing to find a headset or hands-free device.
  - Add to Trusted to find a device per device type. Select a device type to be searched.
  - Trusted List to find all type device. Select <Add New> to start searching.
- 3. Select the device you wish to pair with and press e.

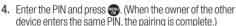

5. Edit the device name and press ...

## **Using the Trusted List Options**

Once you have created paired devices, several options are available from the Trusted List.

- **1.** From the Trusted List, highlight a device.
- 2. Press Options (right softkey) to display the following options:
  - **Connect** or **Disconnect** to connect to or disconnect from the Bluetooth device (if applicable).
  - **Send Item** to send an item saved on your phone to another Bluetooth device (if applicable).
  - **Edit Name** to edit the name of the trusted device.
  - Auto-Accept to configure your phone's accessibility to other Bluetooth devices. (See page 100.)
  - **Device Info** to display the trusted device's information.
  - Sort by to sort the trusted devices.
  - **Delete** to delete the selected device from the list.
  - **Delete All** to delete all devices from the list.
  - **Settings** to display the Bluetooth settings menu. (See page 97.)

## **Setting Automatic Pairing**

You can configure your phone's accessibility to other Bluetooth devices.

- 1. From the Trusted List, highlight a device and press **Options** (right softkey)> **Auto-Accept**.
- 2. Select a setting and press 💮
  - On to allow the Bluetooth device to initiate a connection without any confirmation.
  - Off to display a confirmation screen from which you can accept or deny a connection.

## **Sending Data via Bluetooth**

You can send data saved on your phone to another Bluetooth device.

- From the Trusted List, highlight the device and then press Options (right softkey) > Send Item.
- 2. Select an item (Business Card or Contacts) and press .
- Follow the onscreen instructions to select the item(s) to send.
- Make sure the other device is ready to receive data, and then press Send (left softkey).
- 5. If necessary, enter the PIN and press ...

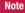

Due to different specifications and features of other Bluetooth-compatible devices, display and operations may be different, and functions such as transfer or exchange may not be possible.

# Section 3 Wireless Service

## **Wireless Service: The Basics**

- Using Voicemail (page 102)
- Using SMS Text Messaging (page 107)
- Using Caller ID (page 108)
- Responding to Call Waiting (page 109)
- Making a Three-Way Call (page 109)
- Using Call Forwarding (page 110)

Now that you've mastered your phone's fundamentals, it's time to learn about the calling features that enhance your wireless service. This section outlines your basic service features.

## **Using Voicemail**

Before you use your voice mail, you need to set up it. See "Setting Up Your Voicemail" on page 3.

#### Note

#### Voicemail Passcode

If you are concerned about unauthorized access to your voicemail account, it is recommended that you enable your voicemail passcode. (Do not activate One-Touch Message Access.)

## **New Voicemail Message Alerts**

When you receive a new voice message, your phone alerts you and prompts you to call your voicemail by:

- Displaying a message on the screen.
- Sounding the assigned ringer type.
- The LED blinking red.
- Displaying at the top of your screen.

To call your voicemail:

Press TALK

#### To display your Missed Log:

Press > Messaging > Voicemail > Details.

Note

When you are roaming off the home network, you may not receive notification of new voicemail messages. It is recommended that you periodically check your voicemail by dialing 1 + area code + your wireless phone number. When your voicemail answers, press (\*\*) and enter your passcode. You may be charged roaming rates when accessing voicemail while roaming off the home network

Your phone accepts messages even when it is turned off. However, you are notified of new messages only when your phone is turned on and you are in a home network service area.

## **Retrieving Your Voicemail Messages**

You can review your messages directly from your wireless phone or from any other touch-tone phone. To dial from your wireless phone, you can either speed dial your voicemail or use the menu kevs.

## **Using One - Touch Message Access**

 Press and hold () (Your phone will dial your voicemail box.)

## Using the Menu Keys on Your Phone to Access Your Messages

- 1. Press > Messaging > Voicemail.
- 2. Press TALK to listen to your messages.

Note

You are charged for airtime minutes when you are accessing your voicemail from your wireless phone.

## **Using Another Phone to Access Messages**

- 1. Dial your wireless phone number.
- 2. When your voicemail answers, press shin ×.
- 3. Enter your passcode.

Tip

When you call into voicemail, you first hear the header information (date, time, and sender information) for the message. To skip directly to the message, press 4 during the header.

## **Voicemail Key Guide**

Here's a quick guide to your keypad functions while listening to voicemail messages. For further details and menu options, see "Voicemail Menu Key" on page 106.

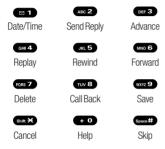

## **Voicemail Options**

Your phone offers several options for organizing and accessing your voicemail.

## **Using Expert Mode**

Using the Expert Mode setting for your personal voicemail box helps you navigate through the voicemail system more quickly by shortening the voice prompts you hear at each level.

- 1. Press and hold 1 to access your voicemail. (If your voicemail box contains any new messages, press to access the main voicemail menu.)
- 2. Press our 3 to change your Personal Options, following the system prompts.
- 3. Press of S for Expert Mode.
- 4. Press on to turn Expert Mode on or off.

## **Setting Up Group Distribution Lists**

Create up to 20 separate group lists, each with up to 20 customers.

- 1. Press and hold 1 to access your voicemail. (If your voicemail box contains any new messages, press to access the main voicemail menu.)
- 2. Press or 3 to change your Personal Options, following the system prompts.
- 3. Press for Settings.

- **4.** Press for Group Distribution Lists.
- Follow the voice prompts to create, edit, rename, or delete group lists.

#### **Callback**

Return a call after listening to a message without disconnecting from voicemail.

Press after listening to a message. (Once the call is completed, you're returned to the voicemail main menu.)

## Voicemail-to-Voicemail Message

Record and send a voice message to other voicemail users.

- From the main voicemail menu, press to send a message.
- **2.** Follow the voice prompts to enter the phone number.
- Follow the voice prompts to record and send your voice message.

## Voicemail-to-Voicemail Message Reply

Reply to a voice message received from any other voicemail user.

- 1. After listening to a voice message, press ABC 2.
- **2.** Follow the voice prompts to record and send your reply.

## Voicemail-to-Voicemail Message Forwarding

Forward a voice message, except those marked "Private," to other voicemail users.

- 1. After listening to a message, press 6
- **2.** Follow the voice prompts to enter the phone number.
- **3.** Follow the voice prompts to record your introduction and forward the voice message.

## Voicemail-to-Voicemail Receipt Request

Receive confirmation that your voice message has been listened to when you send, forward messages to, or reply to messages from other users.

- 1. After you have recorded a message, press to listen to the recorded message.
- 2. Press JKL 5 for More Options.
- **3.** Press of to mark receipt requested.
- **4.** Press **1** to send your voicemail message.

## **Extended Absence Greeting**

When your phone is turned off or you are off the home network for an extended period, this greeting can be played instead of your normal personal greeting.

- From the main voicemail menu, press or 3 for Personal Options.
- 2. Press ABC 2 for Greetings.
- 3. Press of to record an Extended Absence Greeting.

## **Clearing the Message Icon**

Your phone may temporarily continue to display the message icon after you have checked your voice and text messages.

- Press > Messaging > Voicemail > Reset Indic.
- 2. Press Yes (left softkey).

## **Voicemail Menu Key**

Following the prompts on the voicemail system, you can use your keypad to navigate through the voicemail menu. The following list outlines your phone's voicemail menu structure.

- 1 Listen
  - Envelope Information
  - ABC 2 Reply
  - DEF 3 Advance 8 Seconds
  - GHI 4 Replay
  - JKL 5 Rewind
  - MNo 6 Forward Message
  - Pars 7 Delete
  - TUV 8 Callback
  - wxvz 9 Save
  - + O Options
- ABC 2 Send a Message
- DEF 3 Personal Options
  - 1 Settings
    - 1 Skip Passcode
    - ABC 2 Autoplay On/Off
    - DEF 3 Message Date & Time On/Off
    - GHI 4 Change Passcode

- лк **5** Group Distribution List
- MNO 6 Numeric Paging to a Phone On/Off
- shift X Return to the Previous Menu
- ABC 2 Greetings
  - 1 Main Greetings
  - ABC 2 Recorded Name
  - DEF 3 Create and Extended Absence Greeting
  - Shift X Return to Personal Options Menu
- DEF 3 Expert Mode (On/Off)
- TUV 8 Place a Call
- shift **★** Disconnect

## **Using SMS Text Messaging**

With SMS Text Messaging, you can use other people's phone numbers to send instant text messages from your phone to their messaging-ready phones — and they can send messages to you. When you receive a new message, it will automatically display on your phone's screen.

In addition, SMS Text Messaging includes a variety of preset messages, such as "Can't talk right now. Send me a message." that make composing messages fast and easy. Use your phone to customize your own preset messages (up to 50 characters).

## **Accessing SMS Text Messages**

 When you receive a text message, it will be displayed automatically on your phone's screen. Use your navigation key to scroll down and view the entire message.

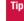

If you have two or more notifications, the Missed Alert list will appear. Select a message in the list and press **View** (left softkey) to view the message.

## To reply to an SMS Text message:

- 1. While the message is open, press **Reply** (left softkey).
  - -or-
  - Highlight the message in the Inbox, and press **Options** (right softkey) > **Reply With** > **Text Message**.
- Follow the steps 3-5 of "Composing SMS Text Messages" shown below.

## **Composing SMS Text Messages**

 Press > Messaging > Send Message > Text Message.

Recent List is displayed.

- 2. Select the recipient from the Recent List and press ...
  - Select Go to Contacts to select a recipient from your Contacts. Select a Contacts entry and press ...
  - Press Group (left softkey) to select multiple recipients.
     After selecting recipients, press Continue (left softkey) to proceed.

Tip

You can also press **New Addr.** (right softkey) to enter a new address.

- Compose a message.
  - Press Mode (right softkey) to change a text input mode.
- 4. Press **Options** to select additional options.
- **5.** Review your message and press **Send** (left softkey).

Tip

You can also send an SMS Text message when the left softkey displays the **Send Msg** option.

## **Using Preset Messages**

Preset messages make sending text messages to your friends, family, and coworkers easier than ever.

- 1. Press -> Settings > Messaging > Preset Msgs.
- 2. Highlight a message you wish to send and press **Options** (right softkey) > **Send Text**.
- 3. Follow steps 2–5 in "Composing SMS Text Messages" on this page.

## **Using Caller ID**

Caller ID allows people to identify a caller before answering the phone by displaying the number of the incoming call. If you do not want your number displayed when you make a call, follow these steps.

- 1. Press Shift X MNO 6 PORS 7
- 2. Enter the number you want to call.
- 3. Press TALK

To permanently block your number, call your service provider.

## **Responding to Call Waiting**

When you're on a call, Call Waiting alerts you to incoming calls by sounding beeps. Your phone's screen informs you that another call is coming in and displays the caller's phone number (if available).

#### To respond to an incoming call while you're on a call:

 Press TALK. (This puts the first caller on hold and answers the second call.)

#### To switch back to the first caller:

Press TALK again.

Tip

For those calls where you don't want to be interrupted, you can temporarily disable Call Waiting by pressing \*70 before placing your call. Call Waiting is automatically reactivated once you end the call.

## Making a Three-Way Call

With Three-Way Calling, you can talk to two people at the same time. When using this feature, the normal airtime rates will be charged for each of the two calls.

- 1. Enter a number you wish to call and press TALK.
- 2. Once you have established the connection, press TALK. (This puts the first caller on hold.)
- 3. Select Contacts, Recent History, or Enter Phone#.
- Choose a number from your Contacts or Recent History, or enter it directly, and press TALK.
- When you're connected to the second party, press or Join (right softkey) again to begin your three-way call.

If one of the people you called hangs up during your call, you and the remaining caller stay connected. If you initiated the call and are the first to hang up, all other callers are disconnected.

## **Using Call Forwarding**

Call Forwarding lets you forward all your incoming calls to another phone number – even when your phone is turned off. You can continue to make calls from your phone when Call Forwarding is activated.

#### To activate Call Forwarding:

- 1. Press shift × PORS 7 ABC 2
- Enter the area code and phone number to which your future calls should be forwarded.
- Press TALK. (You will hear a tone to confirm the activation of Call Forwarding.)

#### To deactivate Call Forwarding:

- 1. Press shift X PORS 7 ABC 2 + 0
- Press TALK. (You will see a message and hear a tone to confirm the deactivation.)

Note

You may be charged a higher rate for calls you have forwarded.

#### Section 3B

## **Data Service**

- Data Service Applications (page 111)
- Getting Started With Data Service (page 112)
- Accessing Messaging (page 115)
- Downloading Content (page 117)
- Exploring the Web (page 118)

Data service offers easy and amazing data services you will really use. These features – including messaging, games, downloadable ringers and screen savers, and portable Web access – let you have fun, stay in touch, and stay informed no matter where you go on the network. This section introduces these advanced services and walks you through the necessary steps to start taking advantage of the data service.

## **Data Service Applications**

Here is a brief list of the applications available through your phone. For more information, please contact your service provider.

**Picture Messaging** – Instantly shoot, share, and print sharp digital pictures with your phone.

**Messaging** – Send and receive email messages and instant messages, and participate in online chat discussions on your phone.

**Games** – Play exciting games with full-color graphics, sound, and vibration. Choose from hundreds of games to play anytime.

**Ringers** – Personalize your phone by downloading and assigning different ringers to numbers in your Contacts.

**Screen Savers** – Download unique images to use as screen savers, or make it easy to tell who's calling by assigning specific images to numbers in your Contacts.

 $\begin{tabular}{ll} \textbf{Web} - \text{Experience full-color graphic versions of popular Web sites from your phone.} \end{tabular}$ 

## **Getting Started With Data Service**

With your wireless phone and data service, you are ready to start enjoying the advantages of data service. This section will help you learn the basics of using your data service, including managing your user name, launching a data connection, and navigating the Web with your phone.

#### **Your User Name**

When you buy your phone and sign up for service, you're automatically assigned a user name, which is typically based on your 10-digit wireless phone number.

When you use your data service, your user name is submitted to identify you to the network. The user name is also useful as an address for email, as a way to personalize Web services, and as an online virtual identity.

Your user name will be automatically programmed into your phone. You don't have to enter it.

## **Finding Your User Name**

If you aren't sure what your user name is, you can easily find it on your phone.

► Press > Settings > Phone Info > Phone#/UserID.

## **Updating Your User Name**

If you choose to change your user name and select a new one, you must then update the user name on your phone.

Press > Settings > More... > Web > Update Profile. (To cancel, press Defore completing the update process.)

## **Launching a Data Connection**

Press > Web. (Your data service connection will start and the home page will be displayed.)

Note

If Net Guard is enabled and displayed (see page 113), press **OK** (left softkey) to continue and launch the Web.

While connecting, an animation will be displayed on the screen.

If you had a previous data connection, you may not see the animation when you start the session again.

Tin

To change the default launch page to the last page you viewed, press Menu (right softkey) > More... > Preferences > Launch Page and select Last Page.

#### **Net Guard**

When you first connect to the Web, the Net Guard will be displayed to confirm that you want to connect. This feature helps you avoid accidental connections. You can disable the Net Guard in the future by selecting **Always Auto-Connect** when the Net Guard is displayed.

To change your Net Guard settings:

- Press > Settings > More... > Web > Net Guard.
  - Select On to activate the Net Guard.
  - Select Off to deactivate the Net Guard

Note

When enabled, the Net Guard appears only once as long as you have not turned the phone off and on.

## **Data Connection Status and Indicators**

Your phone displays the current status of your data connection through indicators at the top of the screen. The following symbols are used:

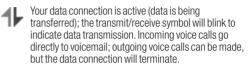

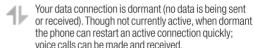

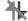

Your phone is not currently able to access data service features.

If no indicator is displayed, your phone does not have a current data connection. To launch a connection, see "Launching a Data Connection" on page 112.

## **Navigating the Web**

Navigating through menus and Web sites during a data session is easy once you've learned a few basics. Here are some tips for getting around:

## Softkeys

During a data session, the bottom line of your phone's display contains one or more softkeys. These keys are shortcut controls for navigating around the Web, and they correspond to the softkeys directly below the phone's display screen.

Tip

Depending on which Web sites you visit, the labels on the softkeys may change to indicate their function.

## To use softkeys:

Press a softkey. (If an additional pop-up menu is displayed when you press the softkey, select the menu items using your keypad [if they're numbered], or by highlighting the option and pressing .)

### **Scrolling**

As with other parts of your phone's menu, you'll have to scroll up and down to see everything on some Web sites.

#### To scroll line by line through Web sites:

Press the navigation key up or down.

#### To scroll page by page through Web sites:

Press the volume key.

## Selecting

Once you've learned how to use softkeys and scroll, you can start navigating the Web.

#### To select onscreen items:

▶ Use the navigation key to highlight an item, and then press the appropriate softkey (or press ♠).

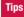

You'll find that the left softkey is used primarily for selecting items. This softkey is often labeled "OK."

If the items on a page are numbered, you can use your keypad (number keys) to select an item.

Links, which are displayed as <u>underlined text</u>, allow you to jump to Web pages, select special functions, or even place phone calls.

#### To select links:

Highlight the link and press the appropriate softkey.

## **Going Back**

#### To go back one page:

Press BACK on your phone.

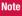

The **BACK** key is also used for deleting text (like a BACKSPACE key) when you are entering text.

#### **Going Home**

To return to the home page from any other Web page:

Press and hold BACK.

-or-

Press the right softkey **> Home**.

## **Accessing Messaging**

You can send and receive email messages, instant messages, and text messages right from your phone. Messaging allows you to stay connected 24 hours a day anywhere on the home network.

Note

For details on text messaging, see "Using SMS Text Messaging" on page 107. For details on picture messaging, see "Sending Pictures" on page 90.

## **Accessing Email Providers**

With data service, you can use popular email services such as Yahoo!® Mail, to keep in touch, even while you're on the go.

- 1. From the home page, select **Messaging > Email**.
- 2. Select an email provider.

3. Use your keypad to enter the required sign-in information for the selected provider, such as user name, email address, or password, and select **Sign In**. (Your mailbox for the selected provider will be displayed.)

## Note

The information required to sign in will vary depending on the email provider you are accessing.

 Follow the onscreen instructions to read, reply to, compose, send, and manage messages in your email account.

## **Accessing Instant Messaging**

Data service also provides you with access to popular instant messaging (IM) clients, including AOL® Instant Messenger™ and Yahoo!® Messenger.

- From the home page, select Messaging > Instant Messaging.
- 2. Select an IM provider.
- Use your keypad to enter the required sign-in information for the selected provider, such as user name or password, and select Sign In. (Your IM screen for the selected provider will be displayed.)

## Note

The information required to sign in will vary depending on the instant messaging provider you are accessing.

 Follow the onscreen instructions to read, reply to, compose, send, and manage messages in your IM account.

## **Downloading Content**

With data service, you have access to a dynamic variety of Premium Services content, such as downloadable Games, Ringers, Screen Savers, and other applications. (Additional charges may apply.) The basic steps required to access and download Premium Services content are outlined below.

## **Accessing the Download Menus**

- 1. Press > My Content.
- Select the type of file you wish to download (Games, Ringers, Screensavers, or Applications), and then select Get New. (The browser will start and take you to the corresponding download menu.)

## Selecting an Item to Download

You can search for available items to download in a number of ways:

- Featured displays a rotating selection of featured items.
- Category allows you to narrow your search to a general category, such as Country or Pop/Rock for Ringers or For the Ladies for Screen Savers. (There may be several pages of available content in a list. Select Next 9 to view additional items.)
- Search allows you to use your keypad to enter search criteria to locate an item. You may enter an entire word or title or perform a partial-word search.

## Downloading an Item

Once you've selected an item you wish to download, highlight it and press , or press Go (left softkey). You will see a summary page for the item including its title, the vendor, the download details, the file size, and the cost. Links allow you to view the License Details page, which outlines the price, license type, and length of license for the download; and the Terms of Use page, which details the Premium Services Terms of Use and your responsibility for payment.

#### To download a selected item:

 From the information page, select Buy. (The item will download automatically. When the New Download screen is displayed, the item has been successfully downloaded to your phone.)

Note

If you have not previously purchased an item, you will be prompted to create your purchasing profile.

 Once the item has been successfully downloaded and the completed screen appears, select an option to assign the ringer or screen saver, run the application, play the game, etc.

## **Exploring the Web**

With Web access on your phone, you can browse full-color graphic versions of your favorite Web sites, making it easier than ever to stay informed while on the go. Follow sports scores, breaking news and weather, and shop on your phone anywhere on the home network.

In addition to the features already covered in this section, the home page offers access to these colorful, graphically rich Web categories, as well as useful management options. Many sites are available under more than one menu — choose the one that's most convenient for you.

## **Using the Browser Menu**

Navigating the Web from your phone using the home page is easy once you get the hang of it. For details on how to navigate the Web, select menu items, and more, see "Navigating the Web" on page 114.

Although the home page offers a broad and convenient array of sites and services for you to browse, not all sites are represented, and certain functions, such as going directly to specific Web sites, are not available. For these and other functions, you will need to use the browser menu. The browser

menu offers additional options to expand your use of the Web on your phone.

## **Opening the Browser Menu**

The browser menu may be opened anytime you have an active data service session, from any page you are viewing.

#### To open the browser menu:

 Press the right softkey. (The browser menu will be displayed.)

Options available under the browser menu include:

- **Home.** Returns the browser to the home page.
- **Forward.** Returns you to a previously viewed page.
- Mark this page. Allows you to bookmark the current site.
- View Bookmarks. Allows you to access and manage your bookmarks.
- Search. Launches a Web search.
- **Send page.** Allows you to send a URL via SMS.
- Go to URL.... Allows you to navigate directly to a Web site by entering its URL.
- History. Keeps a list of links to your most recently visited sites. To navigate to a site, highlight it and press ...

- **Refresh this page.** Reloads the current Web page.
- More.... Displays additional options.
  - **Show URL.** Displays the URL (Web site address) of the site you're currently viewing.
  - Restart Browser. Refreshes the current browser session.
  - Script Log. Lets you display the script log.
  - About Browser. Allows you to display information about your browser.
  - Preferences. Lets you configure and manage your browser settings.

## **Creating a Bookmark**

Bookmarks allow you to store the address of your favorite Web sites for easy access at a later time.

- 1. Go to the Web page you want to mark.
- **2.** Press the right softkey to open the browser menu.
- **3.** Select **Mark this page > Save** (left softkey).

Notes

Bookmarking a page does not store the page's contents, just its address.

Some pages cannot be bookmarked. Whether a particular Web page may be marked is controlled by its creator.

## **Accessing a Bookmark**

- 1. Press the right softkey to open the browser menu.
- 2. Select View Bookmarks.
- 3. Select a the bookmark and press (or press the number corresponding to the bookmark you wish to access).

## **Deleting a Bookmark**

- 1. Press the right softkey to open the browser menu.
- 2. Select View Bookmarks.
- Highlight the bookmark you'd like to delete and press the right softkey.
- **4.** Select **Delete**. (A confirmation screen will be displayed.)
- 5. Press Yes (right softkey) to remove the bookmark.

## Going to a Specific Web Site

- 1. Press the right softkey to open the browser menu.
- 2. Select Go to URL... > Input Address.
- 3. Use your keypad to enter the URL of the Web site you wish to go to and press ...

Note

Not all Web sites are viewable on your phone.

## Reloading a Web Page

- 1. Press the right softkey to open the browser menu.
- Select Refresh this page. (The browser will reload the current Web page.)

## **Sending a Web Page**

This feature allows you to send a URL you're viewing through SMS Text Messaging.

- 1. Press the right softkey to open the browser menu.
- 2. Select Send page.
- 3. To complete and send a Web page, follow steps 2–5 in "Composing SMS Text Messages" on page 108.

## **Restarting the Web Browser**

If the Web browser seems to be malfunctioning or stops responding, you can usually fix the problem by simply restarting the browser.

- **1.** Press the right softkey to open the browser menu.
- 2. Select More... > Restart Browser.

# Section 4 Safety & Warranty Information

## **Important Safety Information**

- General Precautions (page 124)
- Maintaining Safe Use of and Access to Your Phone (page 125)
- Using Your Phone With a Hearing Aid Device (page 126)
- Caring for the Battery (page 127)
- Radio Frequency (RF) Energy (page 128)
- Owner's Record (page 130)
- Phone Guide Proprietary Notice (page131)

This phone guide contains important operational and safety information that will help you safely use your phone. Failure to read and follow the information provided in this phone guide may result in serious bodily injury, death, or property damage.

## **General Precautions**

There are several simple guidelines to operating your phone properly and maintaining safe, satisfactory service.

- To maximize performance, do not touch the lower back portion of your phone where the internal antenna is located while using the phone.
- Speak directly into the mouthpiece.
- Avoid exposing your phone and accessories to rain or liquid spills. If your phone does get wet, immediately turn the power off and remove the battery.
- Do not expose your phone to direct sunlight for extended periods of time (such as on the dashboard of a car).
- Although your phone is quite sturdy, it is a complex piece of equipment and can be broken. Avoid dropping, hitting, bending, or sitting on it.
- Any changes or modifications to your phone not expressly approved in this
  document could void your warranty for this equipment and void your
  authority to operate this equipment.

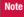

For the best care of your phone, only authorized personnel should service your phone and accessories. Failure to do so may be dangerous and void your warranty.

# Maintaining Safe Use of and Access to Your Phone

#### Do Not Rely on Your Phone for Emergency Calls

Mobile phones operate using radio signals, which cannot guarantee connection in all conditions. Therefore you should never rely solely upon any mobile phone for essential communication (e.g., medical emergencies). Emergency calls may not be possible on all cellular networks or when certain network services or mobile phone features are in use. Check with your local service provider for details.

#### **Using Your Phone While Driving**

Talking on your phone while driving (or operating the phone without a handsfree device) is prohibited in some jurisdictions. Laws vary as to specific restrictions. Remember that safety always comes first.

#### **Following Safety Guidelines**

To operate your phone safely and efficiently, always follow any special regulations in a given area. Turn your phone off in areas where use is forbidden or when it may cause interference or danger.

## **Using Your Phone Near Other Electronic Devices**

Most modern electronic equipment is shielded from radio frequency (RF) signals. However, RF signals from wireless phones may affect inadequately shielded electronic equipment.

RF signals may affect improperly installed or inadequately shielded electronic operating systems or entertainment systems in motor vehicles. Check with the manufacturer or their representative to determine if these systems are adequately shielded from external RF signals. Also check with

the manufacturer regarding any equipment that has been added to your vehicle.

Consult the manufacturer of any personal medical devices, such as pacemakers and hearing aids, to determine if they are adequately shielded from external RF signals.

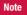

Always turn off the phone in healthcare facilities, and request permission before using the phone near medical equipment.

#### **Turning Off Your Phone Before Flying**

Turn off your phone before boarding any aircraft. To prevent possible interference with aircraft systems, the U.S. Federal Aviation Administration (FAA) regulations require you to have permission from a crew member to use your phone while the plane is on the ground. To prevent any risk of interference, FCC regulations prohibit using your phone while the plane is in the air.

## **Turning Off Your Phone in Dangerous Areas**

To avoid interfering with blasting operations, turn your phone off when in a blasting area or in other areas with signs indicating two-way radios should be turned off. Construction crews often use remote-control RF devices to set off explosives.

Turn your phone off when you're in any area that has a potentially explosive atmosphere. Although it's rare, your phone and accessories could generate sparks. Sparks can cause an explosion or fire, resulting in bodily injury or even death. These areas are often, but not always, clearly marked. They include:

Fueling areas such as gas stations.

- Below deck on boats
- · Fuel or chemical transfer or storage facilities.
- Areas where the air contains chemicals or particles such as grain, dust, or metal powders.
- Any other area where you would normally be advised to turn off your vehicle's engine.

Note

Never transport or store flammable gas, flammable liquids, or explosives in the compartment of your vehicle that contains your phone or accessories.

#### **Restricting Children's Access to Your Phone**

Your phone is not a toy. Do not allow children to play with it as they could hurt themselves and others, damage the phone or make calls that increase your invoice.

## Using Your Phone With a Hearing Aid Device

Your phone has been tested for hearing aid device compatibility. When some wireless phones are used with certain hearing devices (including hearing aids and cochlear implants), users may detect a noise which can interfere with the effectiveness of the hearing device.

Some hearing devices are more immune than others to this interference noise, and phones also vary in the amount of interference noise they may generate.

ANSI standard C63.19 was developed to provide a standardized means of measuring both wireless phone and hearing devices to determine usability rating categories for both.

Ratings have been developed for mobile phones to assist hearing device users find phones that may be compatible with their hearing device. Not all phones have been rated for compatibility with hearing devices. Phones that have been rated have a label located on the box. **Your KATANA°LX by SANYO° has M4 and T4 ratings.** 

These ratings are not guarantees. Results will vary depending on the user's hearing device and individual type and degree of hearing loss. If a hearing device is particularly vulnerable to interference noise; even a phone with a higher rating may still cause unacceptable noise levels in the hearing device. Trying out the phone with your hearing device is the best way to evaluate it for your personal needs.

**M-Ratings:** Phones rated M3 or M4 meet FCC requirements for hearing aid compatibility and are likely to generate less interference to hearing devices than unrated phones. (M4 is the better/higher of the two ratings.)

T-Ratings: Phones rated T3 or T4 meet FCC requirements and are likely to be more usable with a hearing device's telecoil ("T Switch" or "Telephone Switch") than unrated phones. (T4 is the better/higher of the two ratings. Note that not all hearing devices have telecoils in them.)

Hearing aid devices may also be measured for immunity to interference noise from wireless phones and should have ratings similar to phones. Ask your hearing healthcare professional for the rating of your hearing aid. Add the rating of your hearing aid and your phone to determine probable usability:

Any combined rating equal to or greater than six offers excellent use.

- Any combined rating equal to five is considered normal use.
- Any combined rating equal to four is considered usable.

Thus, if you pair an M3 hearing aid with an M3 phone, you will have a combined rating of six for "excellent use." This is synonymous for T ratings.

It is further suggested that you experiment with multiple phones (even those not labeled M3/T3 or M4/T4) while in the store to find the one that works best with your hearing aid device. Should you experience interference or find the quality of service unsatisfactory after purchasing your phone, promptly return it to the store where purchased for exchange or refund. More information about hearing aid compatibility may be found at: www.fcc.gov. www.fda.gov. and www.accesswireless.org.

## **Getting the Best Hearing Device Experience** With Your Phone

#### To further minimize interference:

 Set the phone's display and keypad backlight settings to ensure the minimum time interval:

#### To change the Backlight setting:

- 1. Press > Settings > Display > Main Screen > Backlight.
- 2. Select the minimum time interval setting and press

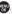

#### To change the Keypad Light setting:

- 1. Press > Settings > Display > Keypad Light.
- 2. Select the minimum time interval setting and press ...

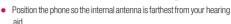

## **Caring for the Battery**

### **Protecting Your Battery**

The guidelines listed below help you get the most out of your battery's performance.

- Recently there have been some public reports of wireless phone batteries overheating, catching fire or exploding. It appears that many, if not all, of these reports involve counterfeit or inexpensive. aftermarket-brand batteries with unknown or questionable manufacturing standards. The manufacturer is not aware of similar problems with manufaturer phones resulting from the proper use of batteries and accessories approved by the manufacturer. Use only manufacturer-approved batteries and accessories found through your phone's manufacturer. Buying the right batteries and accessories is the best way to ensure they're genuine and safe.
- In order to avoid damage, charge the battery only in temperatures that range from 32° F to 113° F (0° C to 45° C).

- Don't use the battery charger in direct sunlight or in high humidity areas, such as the bathroom.
- · Never dispose of the battery by incineration.
- · Keep the metal contacts on top of the battery clean.
- Don't attempt to disassemble or short-circuit the battery.
- The battery may need recharging if it has not been used for a long period of time.
- It's best to replace the battery when it no longer provides acceptable
  performance. It can be recharged hundreds of times before it needs
  replacing.
- Don't store the battery in high temperature areas for long periods of time. It's best to follow these storage rules:

Less than one month:

-4° F to 140° F (-20° C to 60° C)

More than one month:

-4° F to 113° F (-20° C to 45° C)

#### Disposal of Lithium Ion (Li-Ion) Batteries

Do not handle a damaged or leaking Li-lon battery as you can be burned.

For safe disposal options of your Li-lon batteries, contact your nearest authorized service center

**Special Note**: Be sure to dispose of your battery properly. In some areas, the disposal of batteries in household or business trash may be prohibited.

## Radio Frequency (RF) Energy

### **Understanding How Your Phone Operates**

Your phone is basically a radio transmitter and receiver. When it's turned on, it receives and transmits radio frequency (RF) signals. When you use your phone, the system handling your call controls the power level. This power can range from 0.006 watt to 0.2 watt in digital mode.

#### **Knowing Radio Frequency Safety**

The design of your phone complies with updated NCRP standards described below.

In 1991–92, the Institute of Electrical and Electronics Engineers (IEEE) and the American National Standards Institute (ANSI) joined in updating ANSI's 1982 standard for safety levels with respect to human exposure to RF signals. More than 120 scientists, engineers and physicians from universities, government health agencies and industries developed this updated standard after reviewing the available body of research. In 1993, the Federal Communications Commission (FCC) adopted this updated standard in a regulation. In August 1996, the FCC adopted hybrid standard consisting of the existing ANSI/IEEE standard and the guidelines published by the National Council of Radiation Protection and Measurements (NCRP).

#### **Body-Worn Operation**

To maintain compliance with FCC RF exposure guidelines, if you wear a handset on your body, use the supplied or approved carrying case, holster or other body-worn accessory. If you do not use a body-worn accessory, ensure the antenna is at least 1.5 centimeters from your body when transmitting. Use of non-manufacturer-approved accessories may violate FCC RF exposure quidelines.

For more information about RF exposure, visit the FCC Web site at **www.fcc.gov**.

## Specific Absorption Rates (SAR) for Wireless Phones

The SAR is a value that corresponds to the relative amount of RF energy absorbed in the head of a user of a wireless handset.

The SAR value of a phone is the result of an extensive testing, measuring and calculation process. It does not represent how much RF the phone emits. All phone models are tested at their highest value in strict laboratory settings. But when in operation, the SAR of a phone can be substantially less than the level reported to the FCC. This is because of a variety of factors including its proximity to a base station antenna, phone design and other factors. What is important to remember is that each phone meets strict federal guidelines. Variations in SARs do not represent a variation in safety.

All phones must meet the federal standard, which incorporates a substantial margin of safety. As stated above, variations in SAR values between different model phones do not mean variations in safety. SAR values at or below the federal standard of 1.6 W/kg are considered safe for use by the public.

The highest reported SAR values of the KATANA® LX (PLS-3800) are:

### Cellular CDMA mode (Part 22):

Head: 0.530 W/kg; Body-worn: 0.598 W/kg

#### PCS mode (Part 24):

Head: 0.783 W/kg; Body-worn: 0.796 W/kg

## **FCC Radio Frequency Emission**

This phone meets the FCC Radio Frequency Emission Guidelines. FCC ID number: AF7SCP-3800

More information on the phone's SAR can be found from the following FCC Web site: http://www.fcc.gov/oet/fccid.

#### **FCC Notice**

This device complies with Part 15 of the FCC Rules. Operation is subject to the following two conditions: (1) this device may not cause harmful interference, and (2) this device must accept any interference received, including interference that may cause undesired operation.

Changes or modifications not expressly approved by the party responsible for compliance could void the user's authority to operate the equipment.

Note

This equipment has been tested and found to comply with the limits for a Class B digital device, pursuant to Part 15 of the FCC Rules

These limits are designed to provide reasonable protection against harmful interference in a residential installation. This equipment generates, uses and can radiate radio frequency energy and, if not installed and used in accordance with the instructions, may cause harmful interference to radio communications.

However, there is no guarantee that interference will not occur in a particular installation.

If this equipment does cause harmful interference to radio or television reception, which can be determined by turning the equipment off and on, the user is encouraged to try to correct the interference by one or more of the following measures:

- · Reorient the direction of the internal antenna.
- Increase the separation between the equipment and receiver.

- Connect the equipment into an outlet on a circuit different from that to which the receiver is connected.
- Consult the dealer or an experienced radio/TV technician for help.

## **Owner's Record**

The model number, regulatory number, and serial number are located on a nameplate inside the battery compartment. Record the serial number in the space provided below. This will be helpful if you need to contact us about your phone in the future.

Model: KATANA® LX by SANYO®

Serial No .:

## **Phone Guide Proprietary Notice**

CDMA Technology is licensed by QUALCOMM Incorporated under one or more of the following patents:

4,901,307 5,109,390 5,267,262 5,416,797

5,506,865 5,544,196 5,657,420 5,101,501

5,267,261 5,414,796 5,504,773 5,535,239

5,600,754 5,778,338 5,228,054 5,337,338

5,710,784 5,056,109 5,568,483 5,659,569

5,490,165 5,511,073

T9 Text Input is licensed by Nuance Communications, Inc. and is covered by U.S. Pat. 5,818,437, U.S. Pat. 5,953,541, U.S. Pat. 6,011,554 and other patents pending.

Phone Guide template version 7B (December 2007)

## **Manufacturer's Warranty**

Manufacturer's Warranty (page 132)

Your phone has been designed to provide you with reliable, worry-free service. If for any reason you have a problem with your equipment, please refer to the manufacturer's warranty in this section.

For information regarding the terms and conditions of service for your phone, please contact your wireless service provider.

## **Manufacturer's Warranty**

## **Manufacturer's Limited Warranty**

KYOCERA SANYO Telecom, Inc. ("KSTI") offers you, the original purchaser who has purchased the enclosed subscriber unit ("Product") only from an authorized dealer in the United States, a limited warranty that the Product, including accessories in the Product's package, will be free from defects in material or workmanshin as follows:

**A. ONE (1) YEAR LIMITED WARRANTY:** For a period of one (1) year from the date of original purchase, KSTI will, at its option, either repair or replace a defective Product (with new or rebuilt parts/replacements).

B. LIMITED WARRANTY ON REPAIRED/REPLACED PRODUCTS: For a period equal to the remainder of the limited warranty period on the original Product or, on warranty repairs which have been effected on Products for 90 days after the date of its repair or replacement, whichever is longer, KSTI will repair or replace (with new or rebuilt parts/replacements) defective parts or Products used in the repair or

replacement of the original Product under the Limited Warranty on it.

Proof that the Product is within the warranty period in the form of a bill of sale or warranty repair document that includes the date of purchase, Product serial number and the authorized dealer's name and address, must be presented to obtain warranty service. This limited warranty is not transferable to any third party, including but not limited to any subsequent purchaser or owner of the Product. Transfer or resale of a Product will automatically terminate warranty coverage with respect to it.

This limited warranty covers batteries only if battery capacity falls below 80% of rated capacity or the battery leaks. Also this limited warranty does not cover any battery if (i) the battery has been charged by a battery charger not specified or approved by KSTI for charging the battery, (ii) any of the seals on the battery are broken or show evidence of tampering, or (iii) the battery has been used in equipment other than the SANYO brand mobile phone for which it is specified.

This limited warranty does not cover and is void with respect to the following: (i) Products which have been improperly installed, repaired, maintained or modified (including the antenna); (ii) Products which have been subjected to misuse (including Products used in conjunction with hardware electrically or mechanically incompatible or Products used with software, accessories. goods or ancillary or peripheral equipment not supplied or expressly authorized by KSTI for use), abuse, accident, physical damage, abnormal use or operation, improper handling or storage, neglect, exposure to fire, water or excessive moisture or dampness or extreme changes in climate or temperature, (iii) Products operated outside published maximum ratings; (iv) cosmetic damage: (v) Products on which warranty stickers or Product serial numbers have been removed, altered, or rendered illegible; (vi) customer instruction: (vii) cost of installation, set up, removal or reinstallation; (viii) signal reception problems (unless caused by defect in material or workmanship); (ix) damage the result of fire, flood, acts of God or other acts which are not the fault of KSTI and which the Product is not specified to tolerate, including damage caused by mishandling and blown fuses: (x) consumables (such as memory cards, fuses, etc.); or (xi) any Products which have been opened, repaired, modified or altered by anyone other than KSTI or a KSTI authorized service center

This warranty is valid only in the United States.

REPAIR OR REPLACEMENT. AS HEREINABOVE PROVIDED. IS YOUR SOLE AND EXCLUSIVE REMEDY FOR BREACH OF THE LIMITED WARRANTY KSTISHALL HAVE NO LIABILITY FOR ANY INCIDENTAL OR CONSEQUENTIAL DAMAGES. INCLUDING. BUT NOT LIMITED TO LOSS OF PROFITS, LOST SALES, LOSS OF DATA, LOSS OF USE OF THE PRODUCT, OR ANTICIPATED PROFITS ARISING OUT OF USE OR INARII ITY TO USE ANY PRODUCT (FOR EXAMPLE, WASTED AIRTIME CHARGES DUE TO THE MALFUNCTION OF A PRODUCT). THIS WARRANTY DOES NOT COVER PRODUCTS SOLD "AS IS" OR "WITH ALL FAULTS", KSTI MAKES NO OTHER EXPRESS WARRANTY WITH RESPECT TO THE PRODUCTS. THE **DURATION OF IMPLIED WARRANTIES. INCLUDING IMPLIED** WARRANTIES OF MERCHANTABILITY AND FITNESS FOR A PARTICULAR PURPOSE IS LIMITED TO THE DURATION OF THIS EXPRESS WARRANTY

Some States do not allow the exclusion or limitation of incidental or consequential damages, or allow limitations on how long an implied warranty lasts, so the above limitations or exclusions may not apply to you.

This limited warranty gives you specific legal rights, and you may have other rights which vary from State to State.

To obtain warranty service, contact

KYOCERA SANYO Telecom, Inc.

Attention: Customer Services for Wireless Products

Phone: 866-SANYOWC (866-726-9692)
Web: http://www.sanvowireless.com

This product contains NetFront Browser of ACCESS CO., LTD. ACCESS and NetFront are trademarks or registered trademarks of ACCESS CO., LTD. in Japan and other countries. This software is based in part on the work of the Independent JPEG Group.

Copyright © 2008 InnoPath Software. All rights reserved.

The Bluetooth word mark and logos are owned by the Bluetooth SIG, Inc. and any use of such marks by Kyocera Corporation is under license. Other trademarks and trade names are those of their respective owners.

SANYO is a registered trademark of SANYO Electric Co., Ltd. and used under license.

KYOCERA SANYO Telecom, Inc. is a wholly-owned subsidiary of KYOCERA International Inc.

#### Go to Date 73 Charging 14 Index To Do List Items 74 Installing 13 Removing 13 Viewing Events 73 Bluetooth 95 Call Alarm 72 Abbreviated Dialing 23, 43 Menu 96 Call Forwarding 110 Activating Your Phone 3 Pairing 99 Call Guard 55 Airplane Mode 40 Profiles 98 Call Waiting 109 Alarm Clock 75 Sending Data 100 Caller ID 108 Alert Notification 33 Settings 97 Calls 16 Answering Calls 18 Status Indicators 96 Abbreviated Dialilng 23 Antenna, internal 16 Trusted List 99 Answering 18 ASR (Automatic Speech Recognition) Turning On and Off 95 Dialing Options 17 78 Browser Settings 44 **Emergency Numbers 19** Activating 78 End of Call Options 21 Checking Phone Status 80 C Finding a Phone Number 22 Making Voice Call 79 Calculator 77 Holding Your Phone 16 Opening Menus 79 Calendar 70-75 In-Call Options 21 Options 80 Add Event 71 Making 17 Adding Call Alarm 72

Delete Events 74

Fvent Alerts 72

Display Calendar 70

R

Battery 12

Capacity 13

Caring for 127

#### Index

Missed Call Notification 19

Saving a Phone Number 22

Speed Dialing 24

| Camera 85                                                                                                    | Finding Entries 63                                                                                                    | Font Size 35, 36                                                                                                    |
|----------------------------------------------------------------------------------------------------|----------------------------------------------------------------------------------------------------|----------------------------------------------------------------------------------------------------|
| Camera Mode Options 86                                                                                                    | Secret Entries 69                                                                                                    | Screen Saver 34                                                                                                    |
| Icon Key 89                                                                                                    | Selecting Ringer Type for Entry 66                                                                                                    | Text Greeting 35                                                                                                    |
| Self-Timer 87                                                                                                    | Countdown Timer 77                                                                                                    | Display Settings 34-37                                                                                                    |
| Setting Favorite Mode 88 Settings 88 Taking Multiple Shots 87 Taking Pictures 85 Using Zoom 88 Contacts 61 Adding a Phone Number 65 Assigning Speed Dial Numbers 65 Contacts Menu Descriptions 67 Creating Group Entry 62 Creating New Personal Entry 62 Deleting an Entry 67 Displaying Contact Details 64 Displaying Contacts List 61 Edit Entries 65 Finding Contacts by ASR 63 Finding Contacts by Name 63 | Data Roam Guard 56 Data Service Applications 111 Browser Menu 119 Downloading Content 117 Launching 112 Messaging 115 Navigating the Web 114 Net Guard 113 Status Indicators 113 User Name 112 Directory Assistance 4 Display Screen 9 Animation 34 Background 35 | E Emergency Calls 19 Emoticons 28 Entering Text 25-29 Alphabet Mode 27 Preset Messages 28 Selecting Text Input Mode 25 Symbols, Smileys, Emoticons 28 T9 Text Input 26  H Headset Mode 44 Hearing Aid Device Info 126 Help 4 History 57 Deleting 60 Details 58 |
|                                                                                                    | Backlight 34                                                                                                    |                                                                                                    |

| Icon Indication 58            | M                           | P                          |
|-------------------------------|-----------------------------|----------------------------|
| Making a Call from History 59 | Making Calls 17             | Pauses 22                  |
| Making New Group Entry 60     | End-of-Call Options 21      | Phone (illus.) 6           |
| Menu Options 58               | In-Call Options 21          | Holding 16                 |
| Prepending a Phone Number 60  | Menu ii                     | Phone Activation 3         |
| Saving a Phone Number from    | Backing Up Within a Menu 15 | Phone Features 11          |
| History 59                    | Changing Style 37           | Phone Information 45       |
| Thread 58                     | Navigating 15               | Advanced Info. 46          |
| Viewing 57                    | Selecting Menu Items 15     | Displaying User Address 45 |
| 1                             | Messaging Settings 38-40    | Icon Definitions 45        |
| Idle Mode 37                  | Message Notification 38     | Version 45                 |
| idic Mode 37                  | Message Reminders 39        | Phone Number               |
| K                             | Preset Messages 39          | Dialing from Contacts 24   |
| Key Functions 7               | Missed Call Notification 19 | Displaying 16              |
| Key Tones 32                  | My Favorites 42             | Finding 22                 |
| T. Company                    | N                           | Saving 22                  |
| Language 37                   | Navigation Key Shortcuts 42 | Phone Setup Options 42-45  |
| Location Settings 38          | Navigation Ney Shortcuts 42 | Abbreviated Dialing 43     |
| Locking Your Phone 48         | 0                           | Auto-Answer Mode 42        |
| LOCKING TOULT HOLLE 40        | Operator Services 4         | Browser Settings 44        |
|                               |                             | Call Answer Mode 43        |

| Headset Mode 44 My Favorites 42 Navigation Key Shortcuts 42 Side Key Guard 43 chone Tools 75 cicture Messaging 90 Downloading Pictures 94 Managing Online Pictures 93 Registering Account 91 Sending Pictures from In Phone Folder 91 Sending Pictures from Messaging Menu 92 Uploading Pictures 93 Using Picture Messaging Web Site 92 cictures - See also Camera Downloading 94 Managing Online 93 Storing 89 Uploading 93 | Plus (+) Code Dialing 24 Power Save Mode 37  R Recording, Voice and Call 81 Restricting Calls 49 Ringer Types 30 Roaming 53 Checking Voicemail 54 Icon 53 Setting Roam Mode 54 Using Call Guard 55 Using Data Roam Guard 56  S Safety Information 124 Screen Call 83 Security 47 Data Service Security 51 Delete Phone Content 50 Lock Feature 48 Menu 47 | Resetting Phone Content 51 Restricting Calls 49 Using Special Numbers 50 Setting Up Service Getting Help 4 Setting Up Your Phone 2 Settings 30 Airplane Mode 40 Display 34-37 Location 38 Messaging 38-40 Sound 30-33 TTY 41 Side Key Guard 43 Signature, adding customized 39 Silence All 33 Sleep Mode 36 Smileys 28 SMS Text Messaging 107 Preset Messages 108 |
|----------------------------------------------------------------------------------------------------|----------------------------------------------------------------------------------------------------|----------------------------------------------------------------------------------------------------|
|----------------------------------------------------------------------------------------------------|----------------------------------------------------------------------------------------------------|----------------------------------------------------------------------------------------------------|

| Sound Settings 30-33 Special Numbers 50 Speed Dialing 24 Assigning Numbers 65 Finding Speed Dial Numbers 64 Stopwatch 76 | V Vibrate Types 31 Voice Services 78 Activating ASR 78 Making a Call with ASR 79 Voice and Call Recording 8                                |  |
|----------------------------------------------------------------------------------------------------|----------------------------------------------------------------------------------------------------|--|
| T T9 Text Input 26 Adding a Word 26 Customizing 27 Text Entry 25-29 - See also Entering Text Three-Way Calling 109       | Voicemail 102 Clearing the Icon 106 Expert Mode 104 Group Distribution Lists 104 Retrieving 103 Voicemail Key Guide 104 Volume Settings 32 |  |
| TTY 41 Turning Your Phone On and Off 12                                                                                  | W Warranty 132 Wireless Service Directory Assistance 4 Operator Services 4 World Clock 77                                                  |  |